**فصل3 مدیریت پوشه، پرونده و برنامه های جانبی** 

# **هدفهاي رفتاري**

**پس از آموزش اين فصل، هنرجو ميتواند:**  ـ نشانه، میانبر، پرونده، پوشه و درایو را شرح دهد. ـ تغییر نام پرونده و پوشه را انجام دهد. ـ انتقال و نسخهبرداری از پرونده و پوشه را انجام دهد. ـ حذف و بازیابی پرونده و پوشه را انجام دهد. ـ سازماندهی اطالعات در رایانه را شرح دهد. ـ پروندهها و پوشههای ذخیره شده در دیسک سخت را با استفاده از امکانات ویندوز مورد جستوجو قرار دهد. ـ برنامههای جانبی سیستم عامل ویندوز و کاربرد آنها را شرح دهد. ـ با برنامه ماشین حساب ویندوز کار کند. ـ با برنامه ویرایشی NotePad تایپ نماید. ـ برنامه جانبی Paint را راهاندازی و تصویر دلخواه را با آن باز و ویرایش کند. ـ نحوه فشردهسازی پروندهها و پوشهها را توضیح دهد. ـ نرم افزارهای متداول فشردهسازی پروندهها را شناسایی نماید.

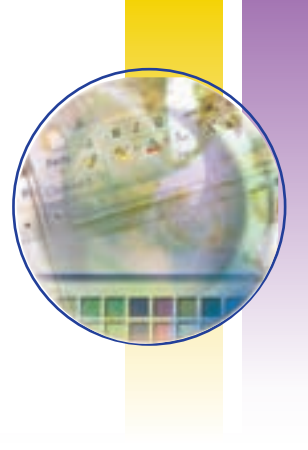

## **1ـ3ـ مقدمه**

هنگامی که شما برای ثبت نام در ابتدای سال تحصیلی به هنرستان مراجعه میکنید، در دفتر مدرسه از شما مدارکی خواسته میشود که پس از تحویل آنها به مسئول ثبت نام، وی مدارک را در پوشهای کاغذی که نام شما بر روی آن نوشته شده قرار داده و سپس در زونکن مخصوص کالس شما، در کنار پوشههای سایر همکلاسیهایتان بایگانی میکند. زونکن تمام کلاس۵ها معمولا در کمدهای طبقهبندی بزرگ که برای نگهداری پرونده ها پیش بینی شده است، قرار میگیرد. اگر مسئول دفتر هنرستان این پوشهها را طبقهبندی نکند و در زونکنهای مخصوص قرار ندهد و آنها را در گوشههای مختلف اتاق دفترداری مدرسه انباشته نماید، آنگاه برای پیدا نمودن پرونده یک دانشآموز دردسر زیادی خواهد داشت و مدت زمان زیادی طول خواهد کشید تا آنرا پیدا نماید. بنابراین طبقه بندی و نظم در پروندهها در دستیابی سریعتر و راحتتر مؤثر است. در رایانه نیز این دستهبندی و نظم باعث سهولت بیشتر و بهرهوری باالتر در بهرهگیری از اطالعات خواهد بود. در این فصل به مبحث مدیریت پروندهها و برنامههای جانبی در ویندوز میپردازیم.

## **2ـ3**

#### **مدیریت پرونده در ویندوز**

**اجزای مختلف سیستم عامل ویندوز چگونه مدیریت میشوند؟** دیسک سخت (Hard Disk)، رایانه نیز همانند یک کمد بزرگ میباشد که در ابتدا طبقهبندی نشده است. به منظور استفاده مناسب از فضای دیسک سخت، آنرا به چند بخش کوچکتر تقسیم میکنند که هر کدام از این قسمتها پارتیشن نامیده میشود.

پارتیشن دارای دو نوع اولیه (Primary) و توسعه یافته (Extended) میباشد. پارتیشن توسعه یافته به بخش های کوچکتری بهنام درایو (Drive) تقسیم می گردد. معمولا فقط یک درایو به کل پارتیشن اولیه اختصاص می یابد. پس از پارتیشن بندی، هر درایو باید قالببندی (Format) گردد. قالببندی درایوها را برای استفاده آمادهسازی میکند. قالببندي ديسك سخت قبل از نصب ويندوز انجام ميشود.

قالب بندي ديسك كليه اطالعات موجود درآن را پاك مي كند. لذا بايد قبل از قالب بندي ديسك نسبت به نياز نداشتن به اطالعات موجود در ديسك اطمينان داشته باشيد.

## **درایو در ویندوز**

**نكته**

در ویندوز، حافظههای جانبی با حروف انگلیسی نامگذاری میشوند. حرف :A و :B برای دیسک فالپی، :C ، :D و.... برای درایوهای دیسک سخت و حرف بعد از آخرین نام درایو دیسک سخت، برای گرداننده لوح فشرده استفاده می گردد )به عنوان مثال G:). درایوی که فایل های راه انداز سیستم عامل روی آن قرار دارد را درایو راهانداز گویند.

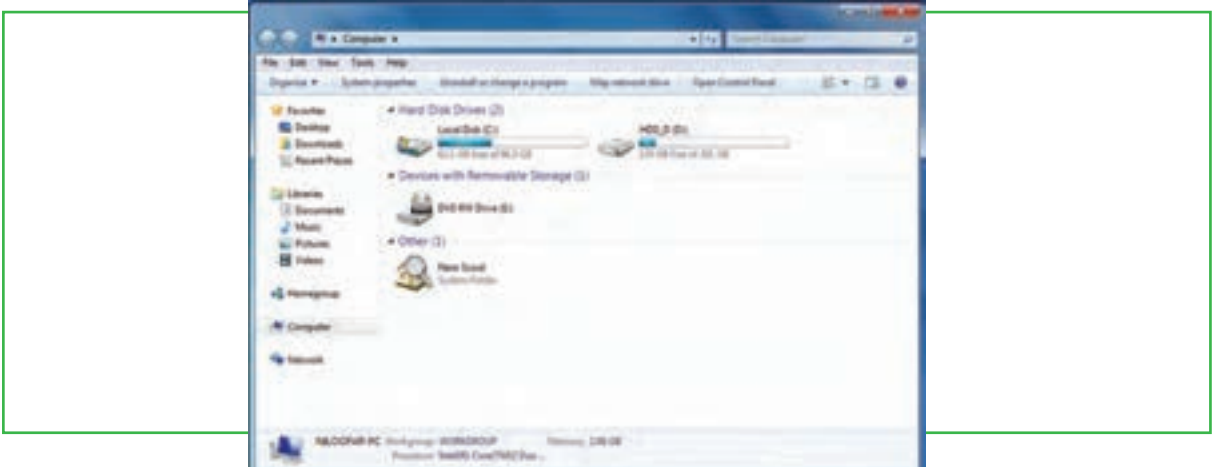

**شکل 1ـ 3 درایوهای** C **و**D ، **دو درایو دیسک سخت**

براي ديدن دستهبندي دیسک سخت رايانه خود، در ميز كار رايانه روی نشانه Computer دوبار کلیک كنيد. در شکل ۱ـ ۳، حرف A گرداننده دیسک نرم و حرف G گرداننده دیسک نوری' (CD\_ ROM) را نشان می۵هد.

#### **پرونده و پوشه )Folder & File)**

پرونده را می توان مجموعه اطالعاتی دانست که با یک نام روی حافظه جانبی ذخیره شده است. به عنوان مثال در مدارک تحویلی به هنرستان توسط شما، فتوکپی شناسنامه، فتوکپی کارت ملی، عکس، فتوکپی کارنامه سال قبل و ... هر یک نقش پرونده را دارد. اما در رایانه، پروندهها انواع گوناگونی دارند، از نوع متنی، گرافیکی، صوتی، سیستمی و غیره. برای مدیریت سادۀ پروندهها روی درایوها، از پوشه استفاده می شود. هر پوشه علاوه بر اینکه حاوی تعدادی پرونده است، می تواند حاوی زیر پوشه نیز باشد. یعنی یک پوشه داخل یک پوشه دیگر قرار داشته باشد.

**77**

فصل

سوم

**مدیریت پوشه پرونده و برنامه های جانبی**

ل یریت پوشه<br>و برنامه های

1ـ بنا به سخت افزار موجود در رایانه، میتواند writer - DVD هم باشد.

پوشه و زیر پوشه های موجود در یک درایو میتوانند ساختار درختی به وجود آورند. هر پرونده دارای یک نام و یک پسوند میباشد که با یک نقطه از هم جدا شدهاند. معمولا دیسک سخت رایانه ظرفیت زیادی را داراست و می تواند صدها هزار پرونده و پوشه مختلف را در خود جای دهد. در ویندوز با دوبار کلیک روی درایو و پوشه، محتویات آنها قابل مشاهده و دسترسی است.

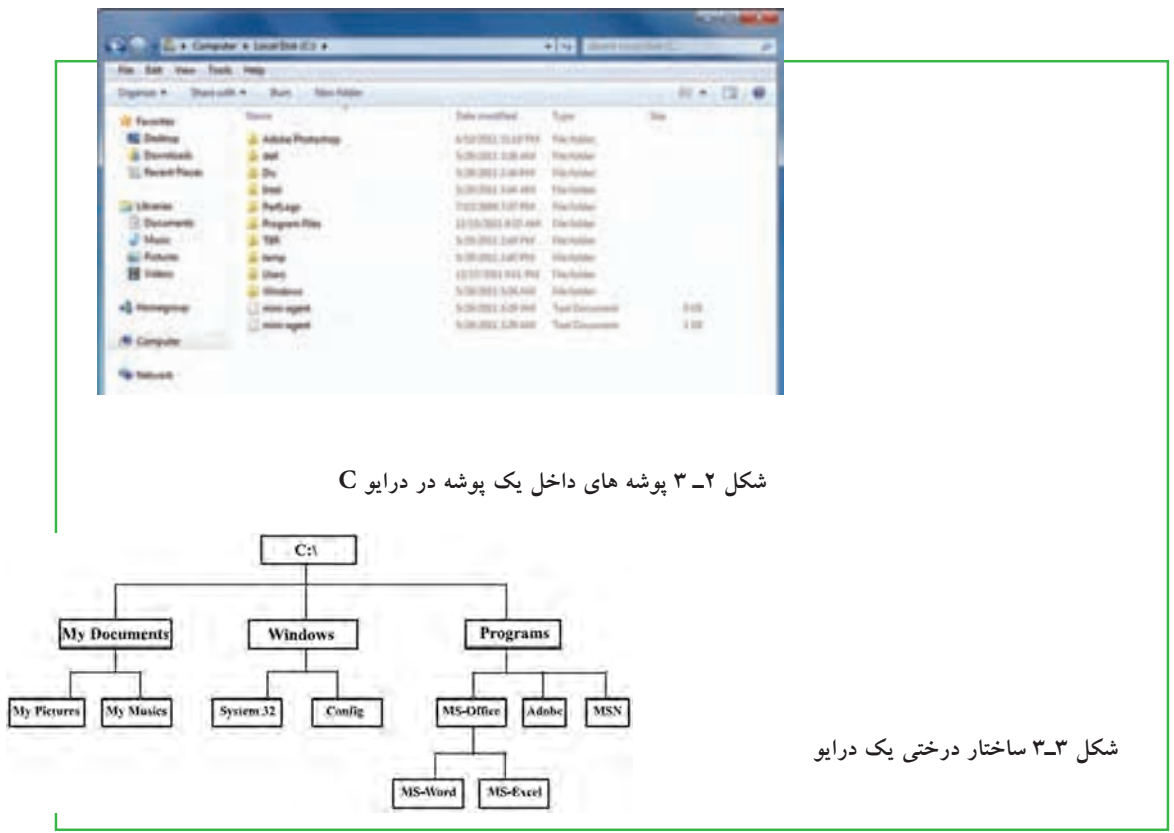

## **استفاده از نماهای مختلف ویندوز**

ویندوز ،7 هشت نمای مختلف را برای مشاهده محتویات پوشهها، ارائه کرده است. عالوه بر این، یک نمای خاص هم برای مشاهدۀ پوشههای شامل پروندههای گرافیکی در نظر گرفته شده است. برای تغییر نمای نمایشی از پنجره Computer، میتوانید به یکی از سه روش زیر عمل کنید: الف) از منوی View یکی از نماهای موجود نمایش را انتخاب کنید. در کنار نمای انتخابی، علامت دایره توپر قرار می گیرد شکل ۳-۴ (الف). ب( از نوار ابزار، روی گزینه View همانند شکل 4ـ3 )ب( کلیک کرده و یکی از نماها را انتخاب کنید. ج) روی بخش محتویات پنجره کلیک راست کرده و از منوی View ، نمای مورد نظر را انتخاب کنید شکل ۴-٣ (ج).

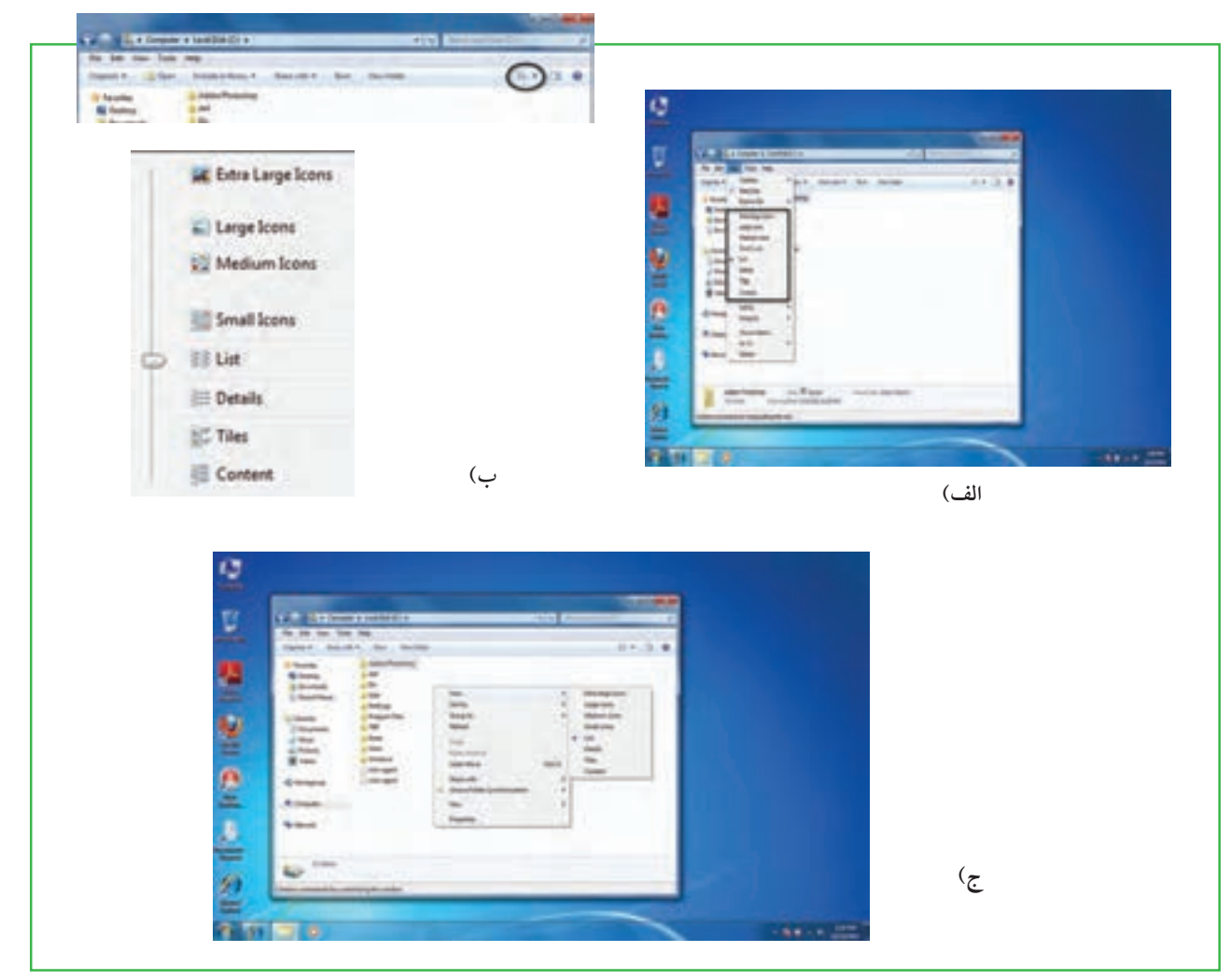

**شکل 4ـ3 گزینه View**

#### **ایجاد پوشه**

براي ايجاد پوشه در داخل یک درایو یا یک پوشه میتوانید به يكي از روشهاي زير عمل کنید: 1ـ از منوي File، گزينه New سپس گزينه Folder را انتخاب كنيد. 2ـ روي قسمت خالي پنجره راست كليك كرده آنگاه گزينه New سپس گزينه Folder را انتخاب كنيد. پس از ايجاد پوشه، ويندوز نام آن(را New Folder يا يک نام مانند آن (New Folder1 ، New Folder و غيره) قرار داده و یک کادر ویرایشی اطراف نام قرار می دهد که در صورت لزوم، می توانید نام جدید (حتی فارسی) پوشه را تایپ كنيد. پس از زدن دكمه Enter نام مورد نظر شما به عنوان نام پوشه ثبت ميشود.

**مدیریت پوشه پرونده و برنامه های جانبی**

ېږې نده<br>رانې

مدیریت پوشه<br>و برنامه های

فصل

سوم

# **نامگذاري**

**79** هر پوشه يا پرونده در ويندوز يك نام اختصاصي دارد كه مطابق قواعد خاص نامگذاري انتخاب ميشود. شرايط نامگذاري

به شرح ذيل است: طول نام حداكثر 255 حرف است. نام انتخابي بايد تركيبي از حروف فارسي يا انگليسي، اعداد و برخي از عاليم روي صفحه كليد باشد. ● انتخاب علایم زیر برای نامگذاری ممنوع است: / \ : \* " < > ? | {}[]<br>معمولاً نام کامل پوشهها ترکیبی از یک نام و یک پسوند است که با یک نقطه از هم جدا میشوند. پسوند معمولاً سه حرفي است و نوع پرونده را مشخص ميكند. به عنوان مثال پروندههاي تصاوير با پسوند jpg . يا gif . مشخص میشوند و پروندههای متنی با پسوند txt. یا doc. نشانه (آیکن) پوشهها معمولاً به رنگ زرد است. نشانه پروندهها با توجه به نوع آنها ظاهر متفاوت دارند )جدول 1ـ 3(.

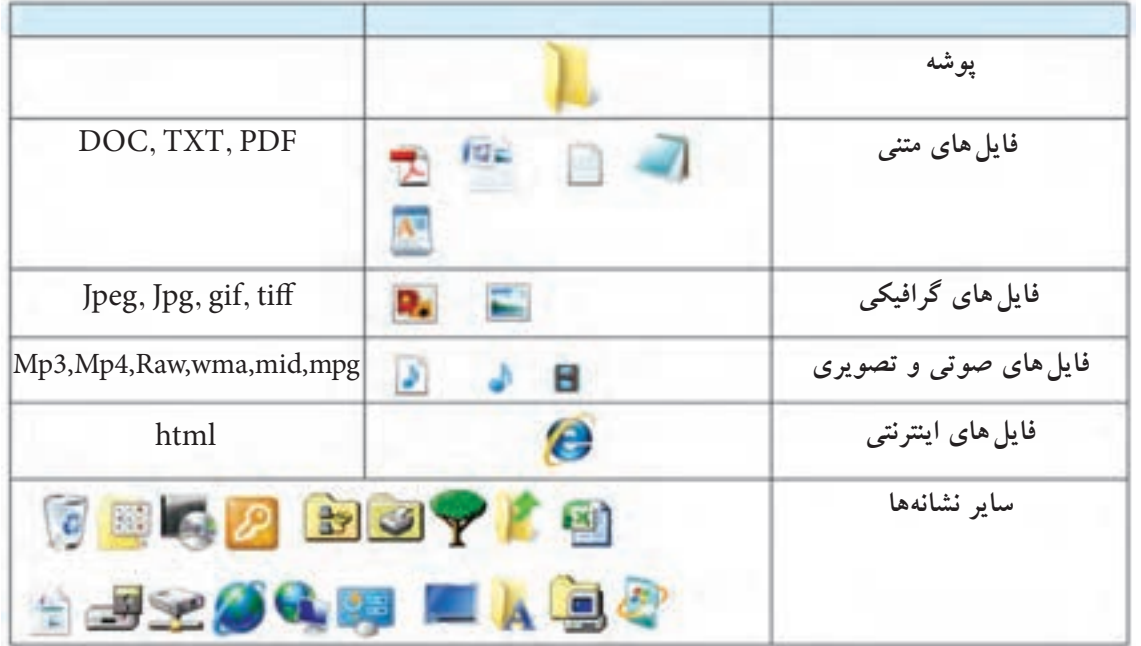

**جدول 1ـ3 تصوير نشانههاي انواع پروندهها**

بس از بازكردن يک پوشه در ويندوز، معمولا مجموعهای از نشانههای فوق قابل مشاهده است که هر يک از آنها نشانه يك پرونده يا پوشه هستند.

#### **مشاهده مشخصات**

هر پرونده شناسنامهاي دارد كه نشان دهندۀ مشخصات اصلي آن است. اين مشخصات عبارتند از:

- نام پرونده )Name File )
- برنامهای که با دابل کلیک روی نام فایل آنرا باز میکند )With Opens )…
- مسیر ذخیره شدن پرونده )Location )
- اندازه روی دیسک بر حسب بایت و کیلو بایت )Disk on Size)
	- تاريخ و ساعت ايجاد )Created)
	- تاريخ و ساعت تغییر فایل )Modified)
	- تاريخ و ساعت آخرین مراجعه به فایل )Accessed)
		- صفات فایل )Attributes)
		- نوع پرونده )File of Type)
		- اندازه برحسب بایت و کیلو بایت )Size)

اطالعاتی که به وسیلۀ ویندوز در ارتباط با پوشهها در اختیار ما قرار میگیرد، کم و بیش مانند پرونده ها میباشد. اطالعاتی مانند نام پوشه، نوع موجودیت، مسیر وجود پوشه، اندازه پوشه، تعداد فایل ها و زیرپوشههای موجود در آن و ..... براي ديدن اين مشخصات پس از راست كليك روي نشانه پرونده یا پوشه، گزينه Properties را از منوي ميانبر انتخاب كنيد يا از كليدهای تركيبی Alt+Enter استفاده نماييد.

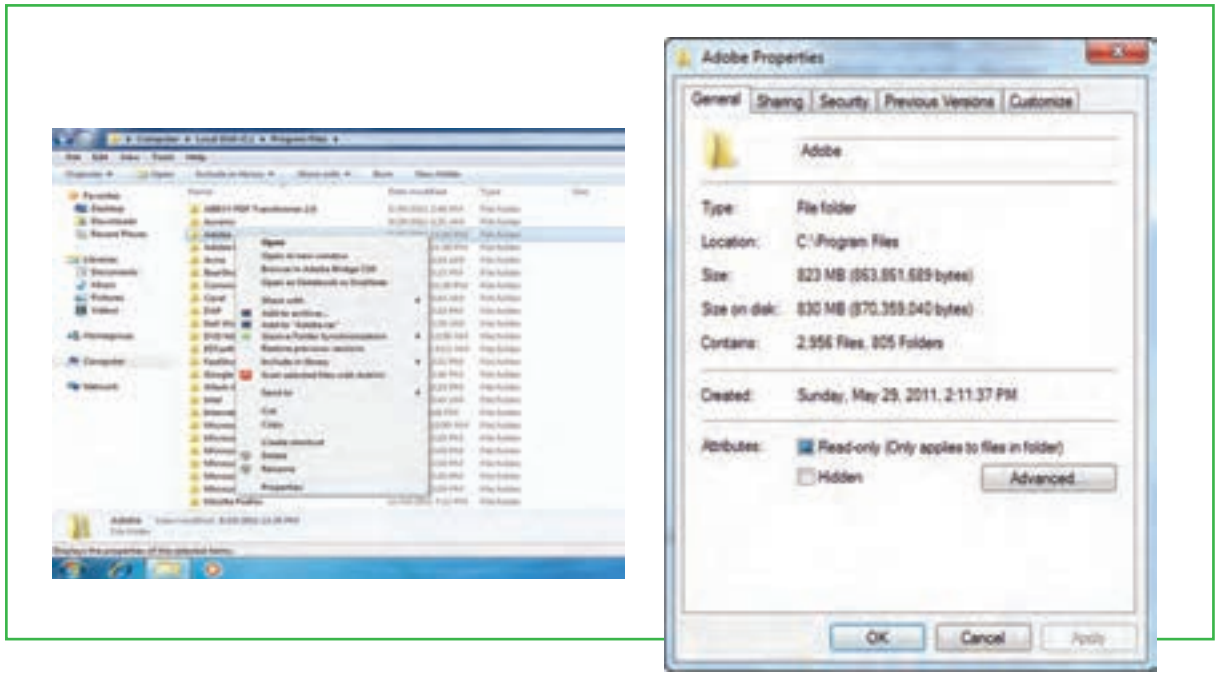

**شکل 5 ـ3 ديدن مشخصات پرونده و پوشه**

**دسترسی به پروندهها**

Documents: محلي است كه شما مي توانيد اسناد خود را در آن نگهداري كنيد. اين پوشه نقش يک پوشه دم دستي

**81**

فصل

سوم

**مدیریت پوشه پرونده و برنامه های جانبی**لدیریت پوشه پروند.<br>و برنامه های جانبی

را ایفا میکند. ويندوز 7 اين امكان را فراهم آورده تا به ازاي هر كاربر، پوشهاي به نام document ساخته شود كه متمايز از يكديگر خواهند بود. شايد دسترسي سريع به document را بتوان علت اصلي ذخيره سازي اسناد در آن دانست، در غير اين صورت بيان اينكه چه عناويني را در اين پوشه ذخيره كنيد بسيار مشكل است. Computer : برنامه دست یابی به ديسك ها و درايوهاي موجود در سيستم است، كه شامل سه قسمت ميباشد: قسمت Files stored on this computer كه حاوي دو پوشۀ Shared Document (اسنادي كه براي كليۀ كاربران قابل دسترسي است) و User Document كه در آن براي هر كاربر پوشههاي مخصوص به او اختصاص داده مي شود. قسمت drives Disk Hard حاوي تمام درايوها و پوشهها و پروندههاي موجود در رايانه بوده و قابليت دسترسي به آنها را فراهم مي آورد. به تعبير ديگر حتي كلیۀ اطالعات ذخيره شده در document My نيز از طريق اين قسمت قابل دسترسي ميباشد.

- قسمت storage removable Deviceswith مديريت تمام درايوهاي قابل جابهجايي نظير disk Cool، disk Floppy و DVD drive ها را در اختيار كاربر قرار مي دهد.
- قسمت Other: در قسمت other مدیریت بخشهایی که بهصورت موقت به سیستم رایانه متصل میشوند، بهعنوان حافظه شناخته میگردد، در اختیار کاربر قرار میگیرد. بهعنوان مثال هنگامی که گوشی تلفن همراه به رایانه متصل میشود، حافظه داخل گوشی بهعنوان یک بخش حافظه در قسمت other نمایش داده میشود.

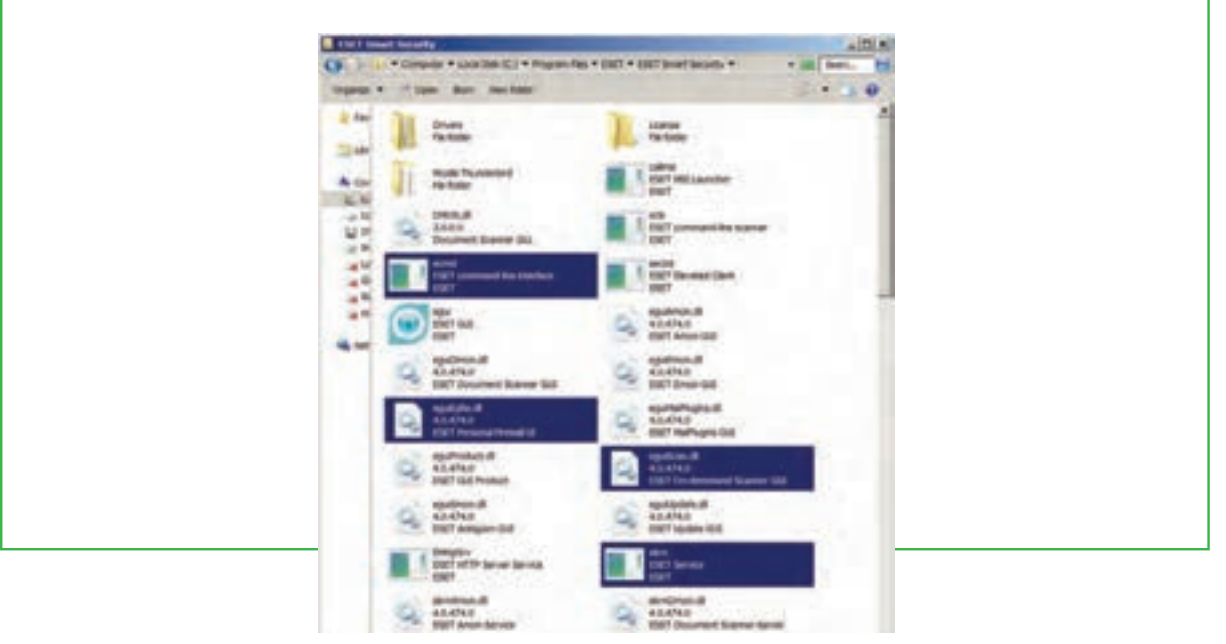

**شکل 6ـ3 پنجره Computer**

فصل

فصل

سوم سوم

**شهروند الکترونیکی 3-42/24/1/5/2**

٣/٣/١/٥/٢ ٣-٣ شهروند الكترونيكي

**3-42/24/1/5/2**

#### **انتخاب**

برای کار روی یک پوشه یا پرونده ابتدا باید آن را انتخاب کنید. انتخاب پوشهها و پروندهها میتواند برای مقاصد مختلفی از جمله کپیکردن، انتقال دادن، حذف کردن، باز کردن، تغییر نام و.... صورت گیرد. پوشهها و پروندهها میتوانند به صورت تکی یا گروهی انتخاب شوند. حالتهای مختلفی برای انتخاب پوشهها و پروندهها وجود دارد که در زیر توضیح داده شده است :

- برای انتخاب یک پرونده میتوانید روی آن کلیک کنید.
- برای انتخاب تمام پروندههای داخل یک پوشه میتوانید از کلید ترکیبی A+Ctrl استفاده کنید.
- انتخاب چند پرونده پشت سرهم با انتخاب پرونده اول و سپس نگه داشتن کلید Shift و انتخاب پوشه آخر مورد نظر انجام میشود.
- انتخاب پروندههای مختلف بدون ترتیب معین با انتخاب پرونده اول و انتخاب پروندههای بعدی همزمان با نگه داشتن کلید Ctrl انجام می شود. اگر با نگه داشتن کلید Ctrl روی پرونده انتخاب شده کلیک کنید آن پرونده از

حالت انتخاب خارج خواهد شد. توجه کنید که انتخاب پوشه مانند انتخاب پرونده است (شکل ۳ـ۳).

**شکل 7ـ3 انتخاب پروندهها**

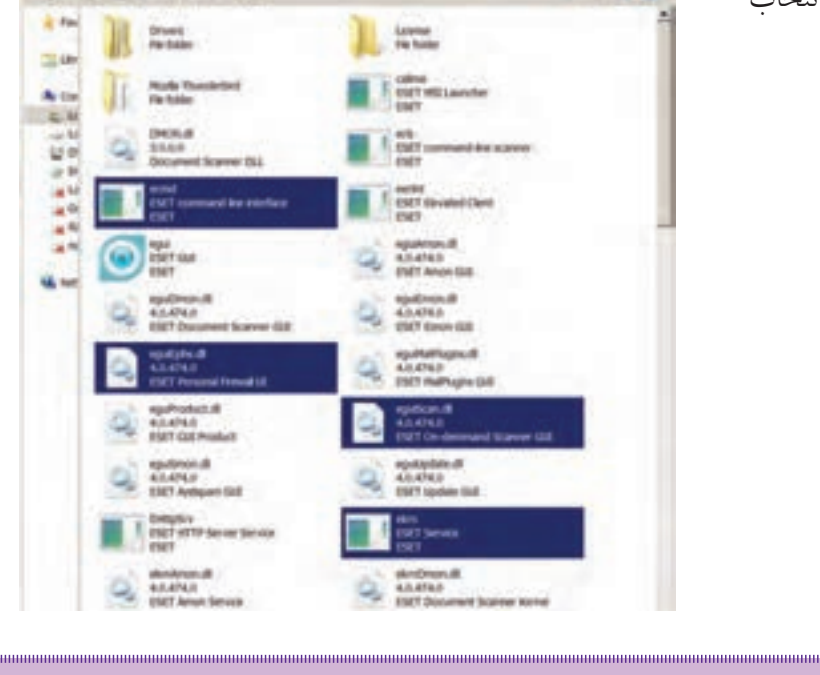

 $\Lambda^*$ 

فصل

سوم

**مدیریت پوشه پرونده و برنامه های جانبی**

مدیریت پوشه<br>و برنامه های

.<br>. پاڻي<br>رئي

**نکته با استفاده از کلیدهای جهت دار و Shift و Ctrl، میتوان بدون استفاده از ماوس، پروندهها و پوشهها را انتخاب کرد.**

## **نسخه برداري**

به منظور ايجاد نسخههاي متعدد از يك پرونده و يا پوشه در ويندوز، روشهاي متفاوتي وجود دارد كه در اين بخش اين روشها توضيح داده شده است برای این کار باید ابتدا پروندهها و يا پوشههاي مورد نظر را انتخاب کنید. در تمامي اين روشها، نسخه اصلي بدون تغيير مانده و يك نسخه جديد از پروندهها و يا پوشههاي انتخابي در محل مورد نظر ايجاد ميشود.

#### **با استفاده از ماوس**

- روی پوشه مورد نظر راست كليك كرده و گزينۀ Copy را از منوي باز شده انتخاب كنيد.
	- به محيط مقصد رفته و با راست كليك مجدد، گزينۀ Paste را كليك كنيد.

#### **با استفاده از منوي Edit**

- از منوي Edit گزينۀ Copy را كليك كنيد.
- به محيط مقصد رفته از منوي Edit گزينۀ Paste را كليك كنيد. )شکل 8 ـ٣(

## **با استفاده از كليدهاي ميانبر صفحه كليد**

- براي Copy كردن، كليدهاي C + Ctrl را فشار دهيد.
- براي Paste كردن در محيط مقصد كليدهاي V+ Ctrl را همزمان فشار دهيد.

#### **به وسيله ماوس و با كشيدن به محيط مقصد**

با نگه داشتن کلید Ctrl پوشه یا پوشه های انتخاب شده را به پنجره مقصد بكشيد.

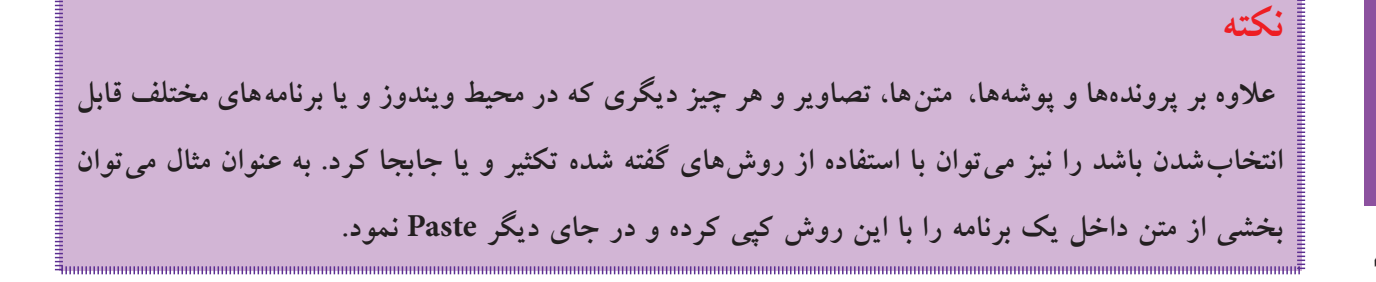

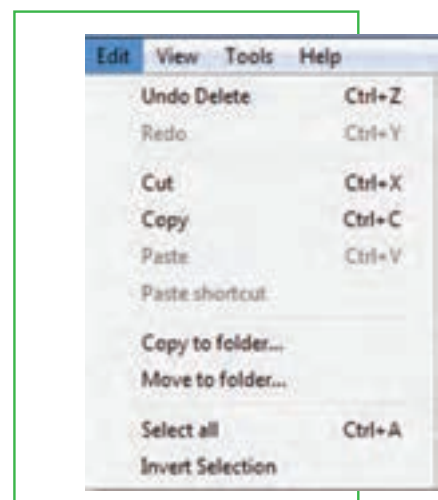

**شکل8 ـ3 نسخه برداری به کمک منوی Edit**

#### **انتقال**

**نکته**

در ويندوز عالوه بر اينكه ميتوان پروندهها را تكثير كرد، ميتوان آنها را از جایی به جای دیگر منتقل نمود. در حالت انتقال، پرونده يا پوشه انتخاب شده به محل جديد منتقل شده و از محل اوليه خود حذف ميشود. به اين روش ً اصطالحا Cut و Paste گفته ميشود.

انتقال، با استفاده از تمامي روشهاي گفته شده براي نسخه برداری امكان پذير است با اين تفاوت كه در روش دوم به جاي استفاده از گزينه Copy، الزم است كه از گزينه Cut استفاده شود و در روش چهارم )در صورتی که درایو مبدأ و مقصد یکسان باشد( نیازی به نگه داشتن کلید Ctrl نیست. اگر درایو مبدأ و مقصد متفاوت باشد، برای انتقال باید کلید Shift را بگیریم.

باید توجه داشت که عمل Paste قبل از انجام عملیات انتخاب و Copy( یا Cut )بی معنی است. به همین دلیل، ممکن است در اغلب موارد، گزینه Paste به صورت غیر فعال باشد.

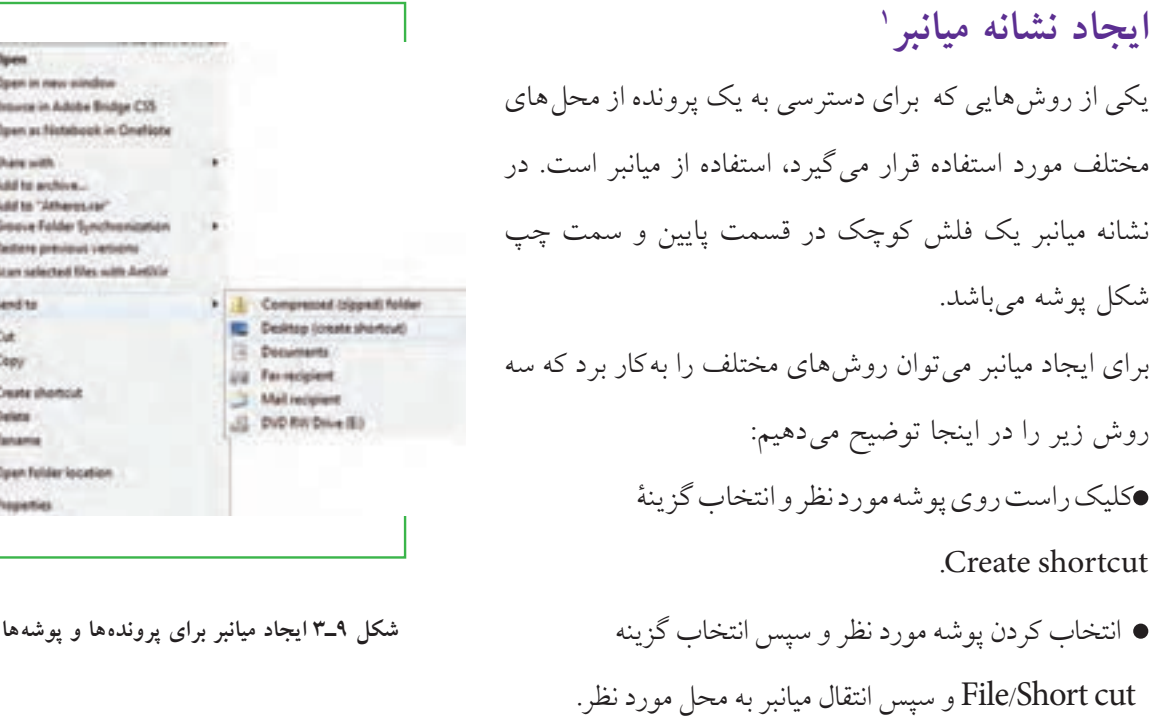

فصل

سوم

**مدیریت پوشه پرونده و برنامه های جانبی**

مدیریت پوشه<br>و برنامه های

اگر برای یک پوشه یا پرونده قصد ايجاد میانبر در میزکار را داريد، از فرمان to Send استفاده كنيد. براي اين كار نرم افزار يا پرونده مورد نظر را انتخاب كرده، روی آن راست كليك كنيد، سپس گزينۀDeskTop از زیر منوی Send to را انتخاب كنيد. در صورت انتخاب میز کار به عنوان مقصد، ويندوز يك ميانبر از پوشه يا پرونده مورد نظر را روي ميز كار ميفرستد. )شکل 9ـ 3(

## **تغيير نام**

توصیه می شود در انتخاب نام پوشهها و پروندهها، از اسامی با مفهوم که گویای محتویات پوشه یا پرونده باشد، استفاده نمایید. به این ترتیب در جستجو و بررسی پوشهها و فایلها، سردرگم نخواهید شد.براي تغيير دادن نام يك پرونده يا پوشه ميتوانيد به یکی از روشهای زير عمل كنيد:

 پرونده یا پوشه مورد نظر را انتخاب كنيد.با استفاده از كليد 2<sup>F</sup> روي صفحه كليد، وارد حالت تغيير نام شويد ) (. سپس نام مورد نظر خود را بر اساس قواعد بيان شده در بخش اسامي پروندهها وارد كرده و كليد Enter را از صفحه كليد فشار دهيد.

- پرونده یا پوشه مورد نظر را انتخاب کرده و با راست کلیک روی آن، از منوی حاصل گزینه Rename را انتخاب کنید. پس از تایپ نام مورد نظر خود، کلید Enter را بزنید.
- پس از انتخاب پرونده یا پوشه مورد نظر، از منوی File، گزینه Rename را انتخاب کنید. پس از تایپ نام مورد نظر خود، کلید Enter را بزنید.
- برای ظاهر شدن کادر ویرایشی در اطراف نام مورد نظر، یکبار روی آن کلیک و بعد از یک مکث کوتاه، دوباره روی نام مورد نظر کلیک کنید.

**در صورتی که هنگام تغییر نام یک پوشه یا پرونده، تصمیم به لغو نامگذاری گرفتید، کافیست کلید Esc را فشار دهید. به این ترتیب، نام قبلی پوشه یا پرونده، بدون تغییر باقی می ماند.**

#### **حذف**

**نکته**

هنگامی که به پروندهها و پوشهها نیازی ندارید، میتوانید آنها را از روی دیسک حذف کنید. پوشهها و پروندههایی که حذف می شوند، به صورت پیش فرض به سطل بازیافت (Recycle Bin) فرستاده می شوند. مزیت این کار این

است که در صورت نیاز و انصراف میتوان آنها را دوباره بازیابی کرد.

بنابراین سطل بازیافت، خود پوشهای است که پروندهها و پوشههاي حذف شده از محيط ويندوز را در خود نگهميدارد، با اين توضيح كه تمامي اين پروندهها قابل دستيابي مجدد هستند. با استفاده از این روش، حذف يك پرونده يا پوشه در ويندوز 7 ، در دو مرحله انجام ميگيرد. در مرحلۀ اول پروندهها وارد پوشه Bin Recycle میشوند و در مرحلۀ دوم به صورت دستی یا طبق تنظیم انجام شده از آنجا حذف ميگردند. الزم به یادآوری است که فقط اقدام به حذف پوشهها و پروندههایی نمایید که بهوسیله خودتان ایجاد شدهاند. حذف

پرونده های نا آشنا می تواند سبب بروز مشکلاتی برای ویندوز شود.

**نکته**

**در صورتی که اطمينان دارید در آینده نیاز به بازیابی پروندهای نخواهید داشت، ميتوانید آنرا به طور مستقيم و بدون واسطۀ Bin Recycle از محيط ويندوز حذف کنید. در این صورت پس از انتخاب آنها، كليد ترکیبی Del+Shift را فشار دهيد.** 

فضاي سطل بازیافت قابل تنظیم است، ولی در صورت پرشدن فضای اختصاص داده شده به آن، پروندههای قديمیتر به طور اتوماتيک از آن خارج و پروندههاي جديد جايگزين مي شوند. بنابراين در صورت نياز به بازيابي يک يرونده آن را نباید به مدت طوالنی در اين فضا نگهداری كنيد. برای حذف يك پوشه یا پرونده چندين روش وجود دارد كه در ذيل به آنها اشاره میشود: انتخاب پرونده يا پوشه مورد نظر و سپس: 1ـ فشردن كليد Del از صفحه كليد. 2ـ انتخاب گزينۀ Delete از منوي File. 3ـ فشردن دكمۀ Delete از نوار ابزار پنجرۀ جاري. 4ـ راست كليك روی پوشه یا پرونده مورد نظر و انتخاب گزينۀ Delete از منوي باز شده. 5ـ كشيدن آن به وسیلۀ ماوس به پنجرۀ Bin Recycle( سطل زباله(.

**87**

فصل

سوم

**مدیریت پوشه پرونده و برنامه های جانبی**

د پریت پوشه<br>و برنامه های

**در صورتی که بالفاصله بعد از حذف پوشهها و پروندهها پشیمان شدید و خواستید آنها را بازیابی کنید، کافیست از منوی Edit گزینه اول با عنوان Delete  Undo را انتخاب کنید یا کلیدهای میانبر Z+Ctrl را فشار دهید.**

## **بازيابي**

**نکته**

بازیابی پرونده به معني برگرداندن آن به محل قبل از حذف است. پروندهها و پوشههای موجود در سطل بازیافت تا زمانی که کاربر آنها را حذف نکرده یا سطل بازیافت پر نشده باشد، درون آن باقی میمانند. براي بازیابی پروندهها و پوشهها از

> سطل بازیافت، مراحل زير را انجام دهيد. پنجره سطل بازیافت را با دابل کلیک روی آیکن آن از روی میزکار باز كنيد. پرونده يا پوشه مورد نظر را پيدا كرده و سپس روی آن راست كليك كنيد. از منوي ميانبر، گزينه Restore را انتخاب كنيد.

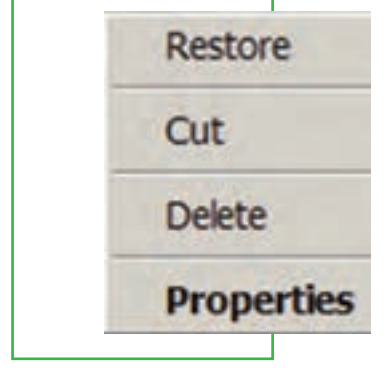

 **شکل10ـ 3منوی میانبر سطل بازیافت**

پرونده يا پوشه از سطل بازيافت، به محلي که قبلاً از آنجا حذف شده بود منتقل مي شود. برای حذف محتويات سطل بازیافت، کافیست گزینه Empty Recycle Bin را (از منوی فایل یا نوار ابزار) انتخاب کنید. در این صورت، ویندوز کادر delete file Multiple Confirm را برای اطمینان از انجام کار به شما نشان میدهد. دکمۀ Yes را انتخاب کنید تا محتویات سطل بازیافت حذف شوند. معمولا ظاهر سطل بازیافت، با داشتن پرونده یا پوشههای حذف شده به صورت <mark>فقا</mark> و در صورت خالی بودن به شکل علیها است. تخلیۀ محتویات سطل بازیافت، فضای آزاد درایوها را افزایش میدهد.

## **نكته**

**پاك كردن اطالعات از روي ديسك هاي قابل حمل )فالپي ديسك، memory Flash و.. ( به صورت مستقيم انجام می شود. این بدان معني است كه اين پروندهها پس از حذف به سطل بازیافت یا Bin Recycle انتقال نمی یابند و لذا قابل بازگشت نخواهند بود.**

## **آرايش نشانهها**

نشانهها در محیط ویندوز به چندین روش و نما نشان داده می شود. برای بررسی و تعیین روش نمایش نشانهها در پنجره ویندوز، ميتوانید با کلیکراست در فضاي خالي پنجره، از منوي باز شده، گزینۀ View را انتخاب كنيد.

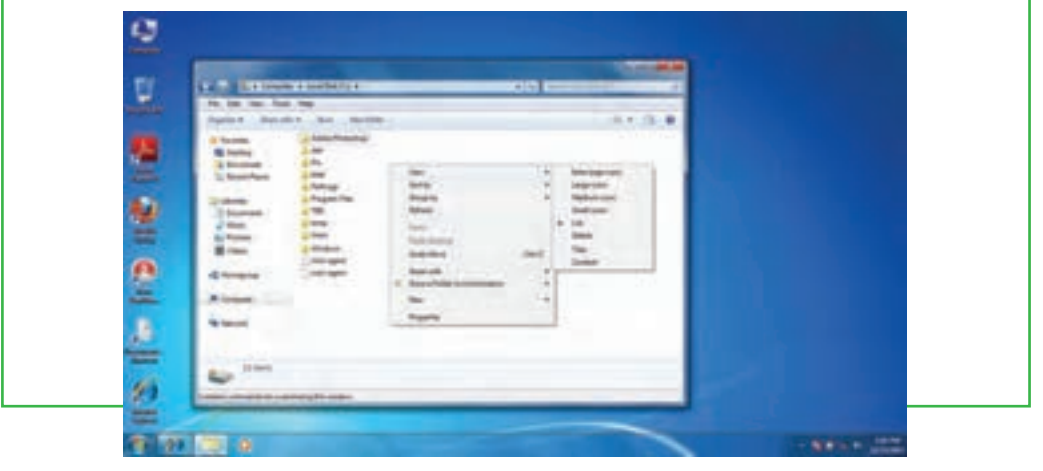

**شکل 11ـ3**

با انتخاب هر يك از گزينههاي موجود، روش نمايش نشانههاي پروندهها به شرح ذيل تغيير ميكند. Icons Large Extra ، Icons Large، Icons Medium ، Icons Small ، نشانهها را بهترتیب بهصورت خیلی بزرگ، بزرگ، متوسط و کوچک نمايش ميدهد. در اين حالتها تا حدودي ميتوان از روي شكل نشانه به محتواي آن پي برد.

- List، Tile: نشانهها را بهصورت رديفي نمايش ميدهد.
- Details، Content: نمايش ليستي نشانهها به همراه جزئيات بيشتري شامل: تاريخ ايجاد يا تغييرات، حجم و نوع.

## **مرتبنمودن پروندهها و پوشهها**

برای ترتيب قرار گرفتن نشانهها (پروندهها و پوشهها)، روی فضای خالي در محيط مربوطه راست كليك كرده، از منوی باز شده گزینۀ by Sort را انتخاب كنيد. از منوی کشویی بازشده، با

انتخاب هر گزینه میتوان نوع ترتیب قرارگیری را تعیین نمود.

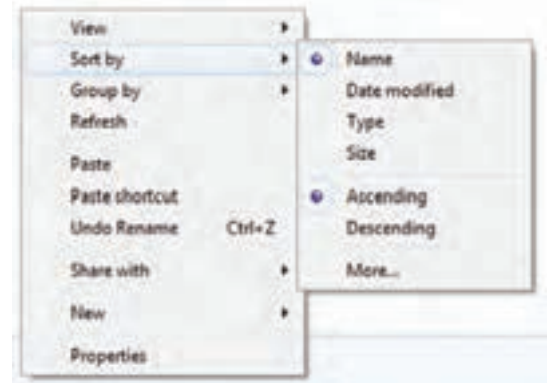

**89**

فصل

سوم

**مدیریت پوشه پرونده و برنامه های جانبی**

لمایریت پوشه پروند<br>و برنامه های جانبی

**شکل 12ـ3**

- در ذیل به شرح آن میپردازیم.
- Name: پروندهها و پوشهها بر اساس نام مرتب ميشوند.
- modified Date: بر اساس تاریخ ایجاد پروندهها، مرتب میشوند.
	- Type: پروندهها و پوشهها براساس نوع و پسوند مرتب میشوند.
- Size: بر اساس اندازه و حجم پروندهها و پوشهها، مرتب میشوند.

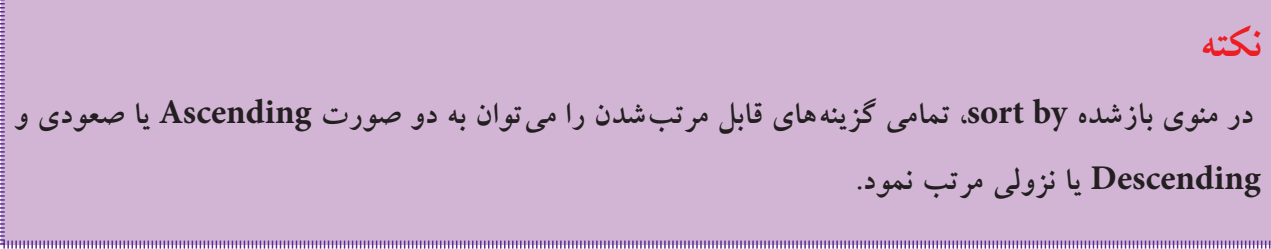

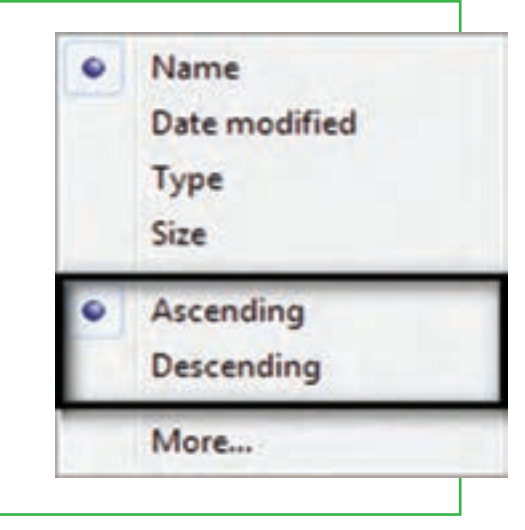

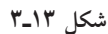

**3 ـ3**

**جستجو**

مراحل صفحه بعد را انجام دهید:

**هدف از جستجو چیست؟ جستجو در چه زمان هایی مفید است؟** زمانی که تعداد پروندهها و پوشههای ذخیره شده در دیسک سخت زیاد می شود، پیدا کردن آنها به آسانی میسر نمیباشد. ویندوز امکانی به نام جستجو را برای پیدا کردن آنها در اختیار کاربر قرار میدهد. با استفاده از اين امكان، كاربر قادر خواهد بود پروندههايي را كه در رايانه ذخيره شده، ولي از محل دقيق آن اطالعي ندارد، پيدا كند. براي انجام جستجو كافي است

الف) جستجو از طریق منوی start

روی start کلیک کنید.

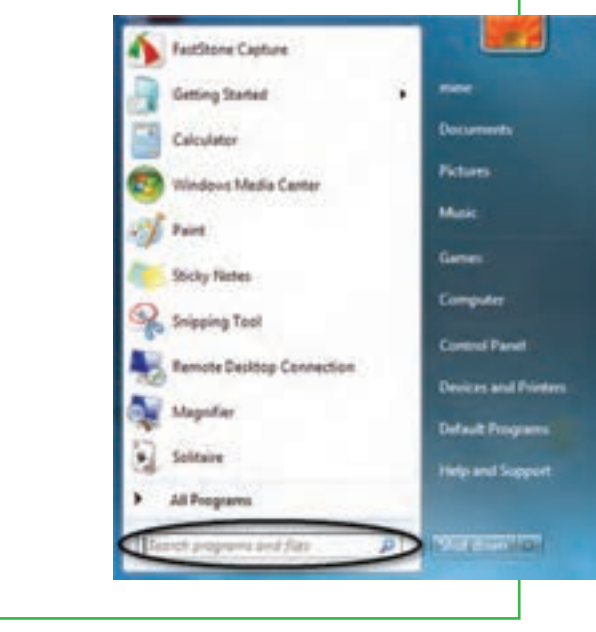

درون کادر جستجو کلیک نموده و متن مورد جستجو را تایپ نمایید.

**شکل 14ـ3**

در هنگام تایپ، ویندوز7 برنامهها و فایلهای موجود را که هم نام با عبارت تایپ شده میباشد را نشان میدهد )شکل 15ـ3(.

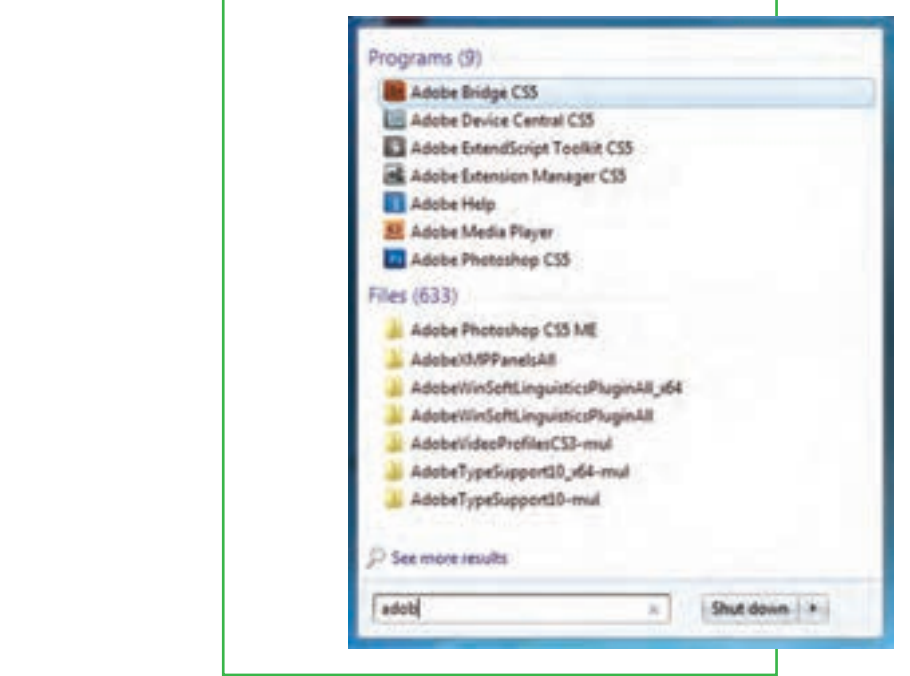

**شکل 15ـ3**

**91**

فصل

سوم

**مدیریت پوشه پرونده و برنامه های جانبی**مدیریت پوشه پرونده<br>و برنامه های جانبی با پیدا کردن برنامه یا فایل موردنظر، میتوان روی آن کلیک نمود تا باز شود.

ب( جستجو از داخل پنجره باز یا زدن کلید 3 f از صفحه کلید

- پنجره پوشهای را که میخواهید جستجو کنید باز نمایید.
- درون قسمت جستجو متن موردنظر را تایپ کنید )شکل 16ـ3(.

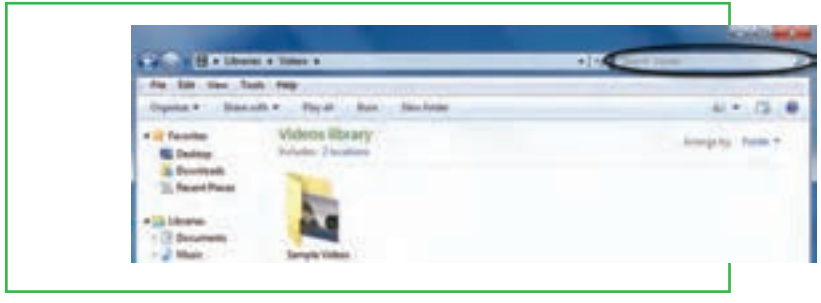

**شکل 16ـ3**

هنگام تایپ، ویندوز7 فایلها یا پوشههایی را که با متن تایپ شده هم نام میباشد را نشان میدهد.

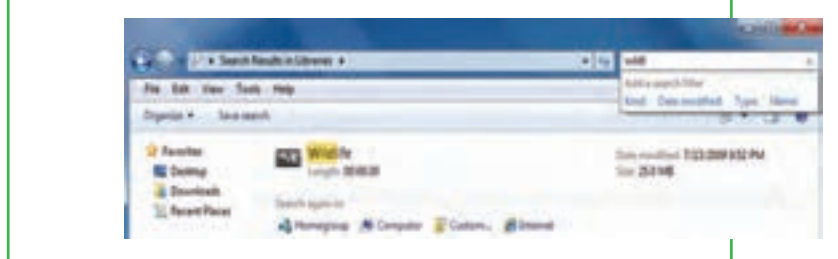

**شکل 17ـ3**

در صورت پیدا نمودن پوشه یا فایل موردنظر، میتوان روی آن کلیک کرده تا باز شود.

**نشانههای جايگزين در جستجو**

منظور از عالئم جانشين در كادر محاورههاي جستجو، نویسههای؟ و \* است، این نویسهها در نامگذاري پروندهها قابل استفاده نيستند، ولي در جستوجوي پروندههاي مورد نظر كاربرد ويژهاي دارند. كاراكتر؟ ميتواند تنها به جاي يك حرف مورد استفاده قرار گيرد و زماني ميتوان آن را به كار برد كه حرفي از كلمهاي را فراموش كرده و يا حتي نميخواهيد آن را مشخص كنيد. به عنوان مثال با درج عبارت doc.P?F كليه پروندههاي اسنادي سه حرفي كه با حرف F آغاز و با حرف P خاتمه مي يابند، جستجو مي شوند و علامت سؤال مي تواند هر حرفي كه در عنوان اين پرونده باشد جستجو نمايد. نويسه \* به جاي هر تعداد حرف به كار مي رود (بدون محدوديت حروف) و به عنوان مثال اگر عبارت \*.doc را در كادر جستجو تايپ كنيد، تمامي پروندههاي اسنادي در حوزه جستجو، صرف نظر از نام آنها، به نمايش در مي آيند.

# **4 ـ3**

## **برنامه های جانبی ویندوز**

#### **برنامههای جانبی ویندوز با چه هدفی طراحی شدهاند؟**

بشر براي انجام هر كاري در دنياي واقعي يك وسيله ايجاد كرده است. وقتي وارد رايانه ميشويم با يك دنياي غير واقعي يا مجازي روبهرو هستيم. كار در اين دنيای مجازی نيز به ابزار خاص خود نياز دارد كه ابزار آن نرمافزار يا برنامه میباشد. به عنوان مثال WordPad، ماشينحساب، NotePad و نقاشي برنامههایی هستند كه همراه با ويندوز نصب میشوند و میتوان بهراحتی از آنها برای کارهای معمول نوشتن، محاسبه و نقاشی استفاده کرد.

## **برنامه ماشين حساب**

همانطور که بیان شد يكي از برنامههاي مفيدي كه در ويندوز وجود دارد، برنامه ماشين حساب است. اين برنامه بسياري از امكانات يك ماشين حساب پیشرفته را در اختيار كاربر قرار ميدهد. براي دسترسي و اجراي برنامه ماشين حساب مسير زير را با استفاده از ماوس طي كنيد:

- از منوی Start، گزينه Programs All را انتخاب كنيد.
- از منوي بازشده، گزينه Accessories را انتخاب كنيد.
- از منوي باز شده جديد، گزينه Calculator را انتخاب كنيد. همان طور که قبلاً ملاحظه نمودید، بطور خلاصه مسیر و نحوه دستیابی به برنامه را می توان به صورت زیر نوشت: Start / All Programs / Accessories / calculator

ظاهر برنامه ماشين حساب مشابه شکل 18ـ3 است. اين ماشين حساب دارای دو نمای ساده و مهندسی است که میتوانيد از طريق منوي View نمای ماشينحساب را تغيير دهيد. برای کار با ماشين حساب می توانيد از ماوس یا صفحه کليد استفاده کنيد.

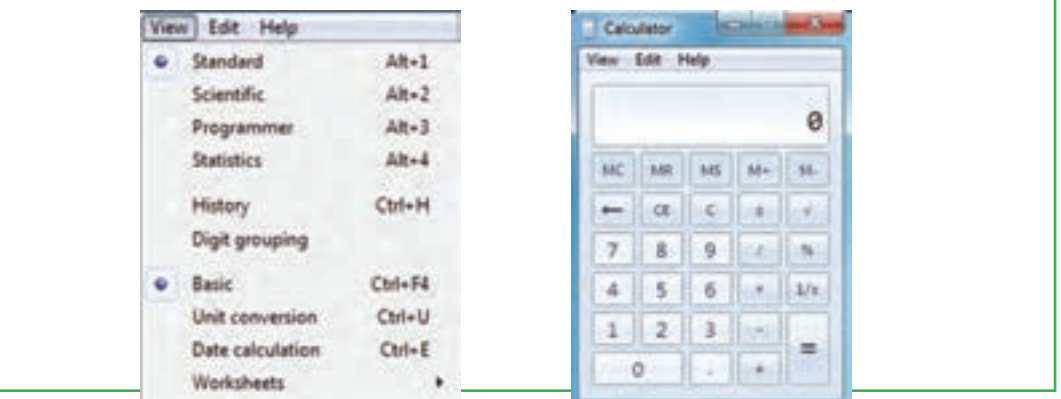

**شکل 18ـ 3 ماشین حساب ویندوز**

**93**

فصل

سوم

**مدیریت پوشه پرونده و برنامه های جانبی**

لایریت پوشه<br>د برنامه های

## **برنامه NotePad**

پروندههای متنی اغلب شامل نویسهها هستند. برای ایجاد و ویرایش این پروندهها، از برنامههای خاصی به نام ویراستار )Editor )استفاده میشود. ویندوز 7 همراه خود، یک ویراستار متن با عنوان NotePad و یک واژهپرداز با عنوان WordPad را عرضه کرده است. امکانات این دو نرم افزار در مقایسه با Word ـ MS محصول شرکت مایکروسافت سادهتر است.

ø 極田 白土 4 9)

**شکل 19ـ 3 نمای برنامه NotePad**

برای اجرای برنامه NotePad مراحل زیر را دنبال کنید : Start / All Programs / Accessories / NotePad اکنون پنجره ای مشابه شکل 19ـ 3 باز می شود. مکان نما )خط عمودی چشمک زن( محل شروع تایپ را نشان می دهد. در اینجا میتوانید متن مورد نظرتان را تایپ کنید. برای شروع پاراگراف جدید، کلید Enter را فشار دهید. برای ایجاد فاصله بین کلمات، از کلید SpaceBar استفاده کنید.

**نکته** برای تایپ به زبان فارسی، ابتدا باید زبان صفحه کلید را به فارسی تغییر دهید. اگر قبلاً زبان فارسی نصب شده باشد، برای این کار می توان کلید های ترکیبی Shift + Alt را فشار داد. در صورتی که متن از سمت چپ نوشته می شود، براي راست چين كردن متن كليدهاي تركيبي Shift+Ctrl را از سمت راست صفحه كليد فشار دهيد.

شکل ۲۰ـ ۳ یک متن تایپ شده در برنامۀ NotePad را نشان می دهد.

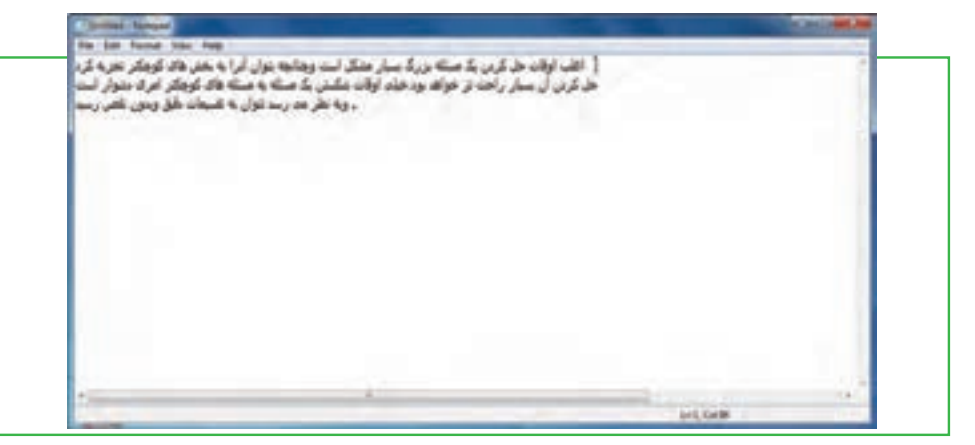

**شکل 20ـ3 مثال متن تایپ شده در NotePad**

برای ذخیره سند، از منوی File گزینه Save را انتخاب کنید. کادر محاورهای As Save ظاهر میشود. در این کادر محاوره ای، برای سند در جلوی Name File، نامی را تایپ کنید و سپس روی دکمه Save کلیک کنید تا سند ذخیره شود

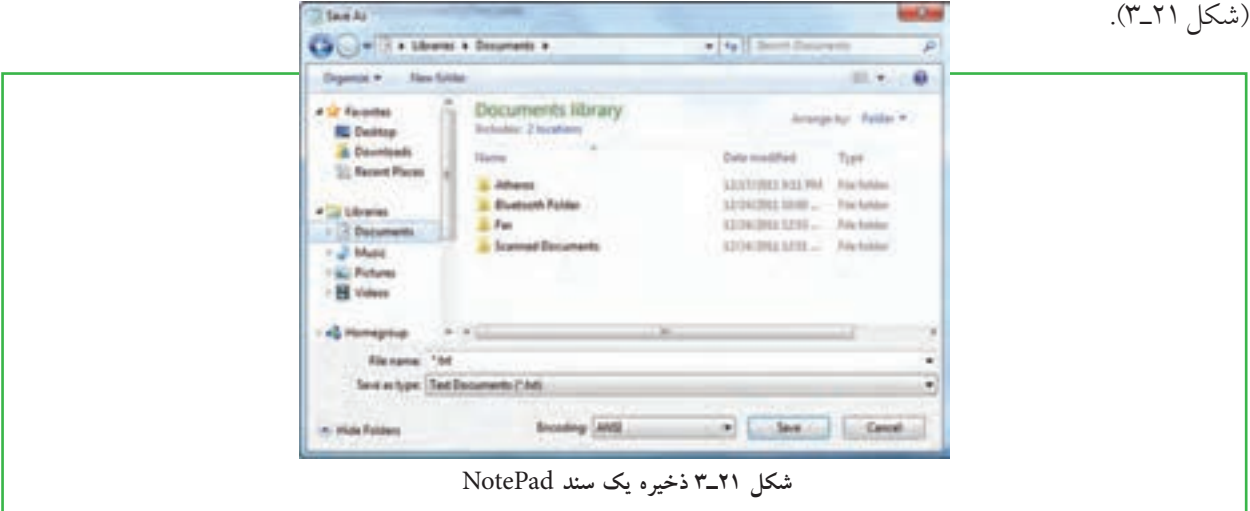

ذخیره سندها امکان رجوع به آنها و انجام تغییرات در هر زمان را فراهم میکند. برای تغییر حالت تایپ متن به التین و برعکس، از کلیدهای Shift+Alt استفاده نمایید.

میتوان سند ذخیره شده را باز نمود و با مرور مجدد، در صورت نیاز تغییراتی در آن انجام داد. البته با نرم افزار NotePad در هر لحظه فقط میتوان روی یک سند کار کرد. یعنی قبل از باز کردن سند جدید، باید سند قبلی را ذخیره کرده و بست. برای باز کردن یک سند مراحل زیر را دنبال کنید :

1ـ نرم افزار NotePad را اجرا نمایید. از منوی File گزینۀ Open را انتخاب کنید تا کادر محاورهای Open ظاهر گردد. 2ـ سند مورد نظر را در دیسک سختیافته و روی نام آن کلیک کنید.

3ـ روی دکمه Open کلیک کرده تا سند باز شده و روی صفحه نمایش ظاهر گردد. میتوانید سند را مرور کرده و تغییرات لازم را اعمال نمایید. (شکل ٢٢ـ٣)

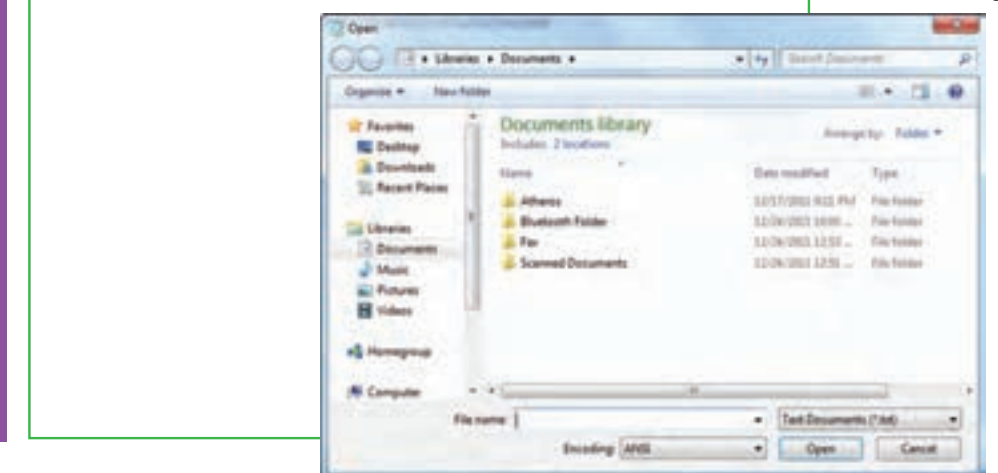

**شکل 22ـ٣ باز کردن یک سند در NotePad**

فصل

سوم

**مدیریت پوشه پرونده و برنامه های جانبی**

ىدىرىت پوشە پروند.<br>و برنامە ھاى جانبى

# **کار با نرم افزار Paint**

برنامه Paint يک برنامۀ ساده نقاشی بوده كه از مسیر زیر قابل دستیابی است. Start / All programs / Accessories / Paint

در اين نرم افزار، عالوه بر اجزاي معمول پنجرههاي ويندوز و نوار منو كه در قسمتهاي قبلي معرفي شدهاند، بخشهایی نظیر دکمه نقاشی'، ابزار دسترسی سریع'، ریبون' و محیط ترسیم' نیز وجود دارد (شکل۲۳\_۳).

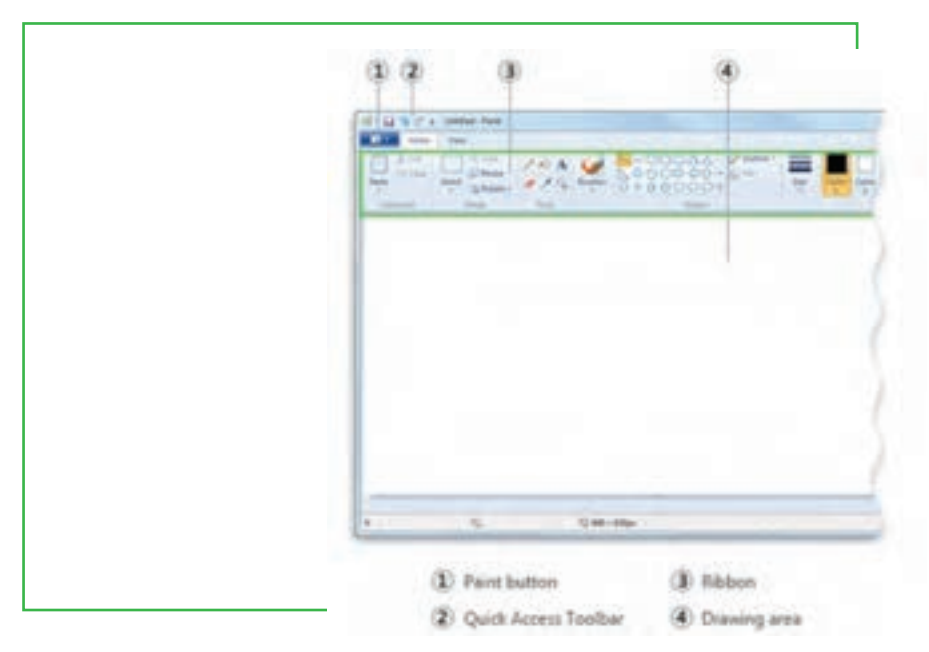

**شکل 23ـ٣ نرمافزار** Paint

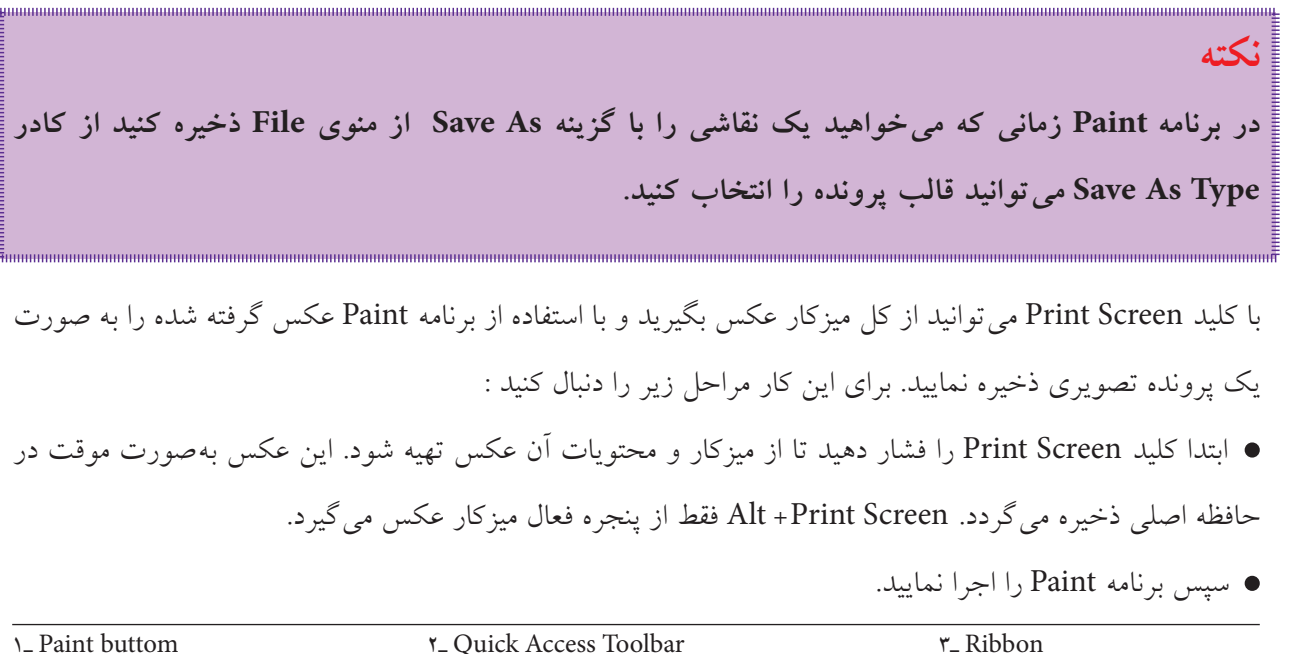

**r**\_Drawing area

از منوی Home گزینه Paste را انتخاب کنید تا تصویر از حافظه اصلی در محیط برنامه Paint چسبانده شود.

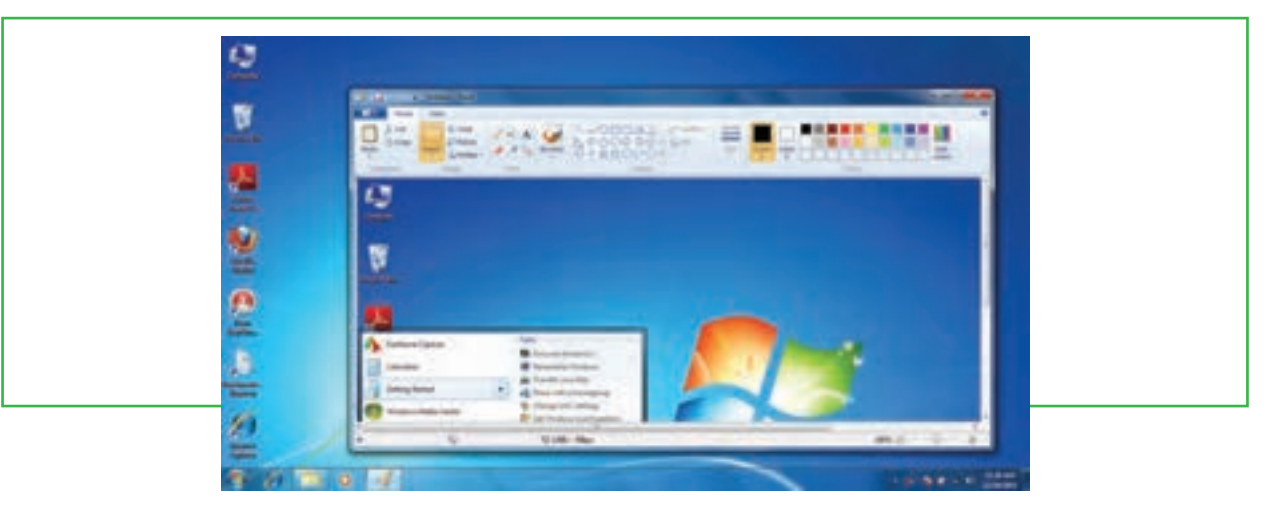

در آخر پرونده تصویری را با نام دلخواه ذخیره کنید.

**شکل 24ـ3عکسگرفتن از میزکار**

## **فشردهسازی پروندهها )Zip)**

در موارد زیادی بخصوص در انتقال پروندهها، با مشکل حجم بالای پروندهها مواجه می شویم. به عنوان مثال شما می خواهید چند سند تصویری را بر روی یک CD کپی کنید، اما مجموع اندازه تصاویر از میزان گنجایش CD بیشتر است.

برای کاهش حجم یک پرونده بدون اینکه به محتویات آن آسیبی وارد شود، نرمافزارهای خاصی طراحی شده است. البته ویندوز به صورت ساده و بدون استفاده از این نرمافزارها هم این کار را انجام میدهد، ولی میزان فشردهسازی پرونده در استفاده از این روش زیاد نیست.

رایجترین نرمافزارها برای این کار WinZip و WinRAR میباشند. Zip. و Rar. به ترتیب پسوندهای مرتبط با این دو نرمافزار هستند. این نرم افزارها، با دریافت پرونده مورد نظر بهعنوان ورودی و انجام عملیات فشردهسازی، پروندهای را به عنوان خروجی تحویل می دهند که دارای حجم بسیار کمتری نسبت به پرونده اولیه است. در برخی از موارد این نرمافزارها میتوانند حجم پرونده را تا 50 درصد و حتی بیشتر نیز کاهش دهند.

برای باز کردن پرونده فشرده شده باید نرم افزار فشردهساز بر روی رایانه گیرنده پرونده هم نصب شده باشد. این بدان معنی است که نرم افزار فشردهسازی هم پرونده را به صورت فشرده تبدیل میکند و هم آنرا از حالت فشرده خارج میسازد. بنابراین با استفاده از نرم افزار فشردهسازی، پرونده فشرده شده را به حالت اولیه برگردانده و سپس آنرا با برنامه اصلی باز کننده آن پرونده باز می نمایند.

سوم

فصل

**مدیریت پوشه پرونده و برنامه های جانبی**

 $\frac{3}{3}$   $\frac{9}{2}$ 

#### **روش فشرده کردن پرونده با WinRAR**

پس از نصب این نرمافزار، روی یک پرونده یا پوشهای که میخواهید فشرده شود، کلیک راست کرده و گزینه archive to Add …را انتخاب کنید.

- در قسمت name Archive کادر محاورهای باز شده، نام مورد نظرتان را برای پرونده یا پوشه فشرده شده تایپ کنید. توجه داشته باشید که پسوند آن rar باقی بماند.
	- با گزینه Browse میتوانید مسیر ذخیره پرونده فشرده شده را تعیین کنید.

با کلیک روی دکمه OK، پرونده پس از طی مدتی (که به حجم پروندههای انتخاب شده بستگی دارد) به صورت فشرده شده ذخیره خواهد شد.

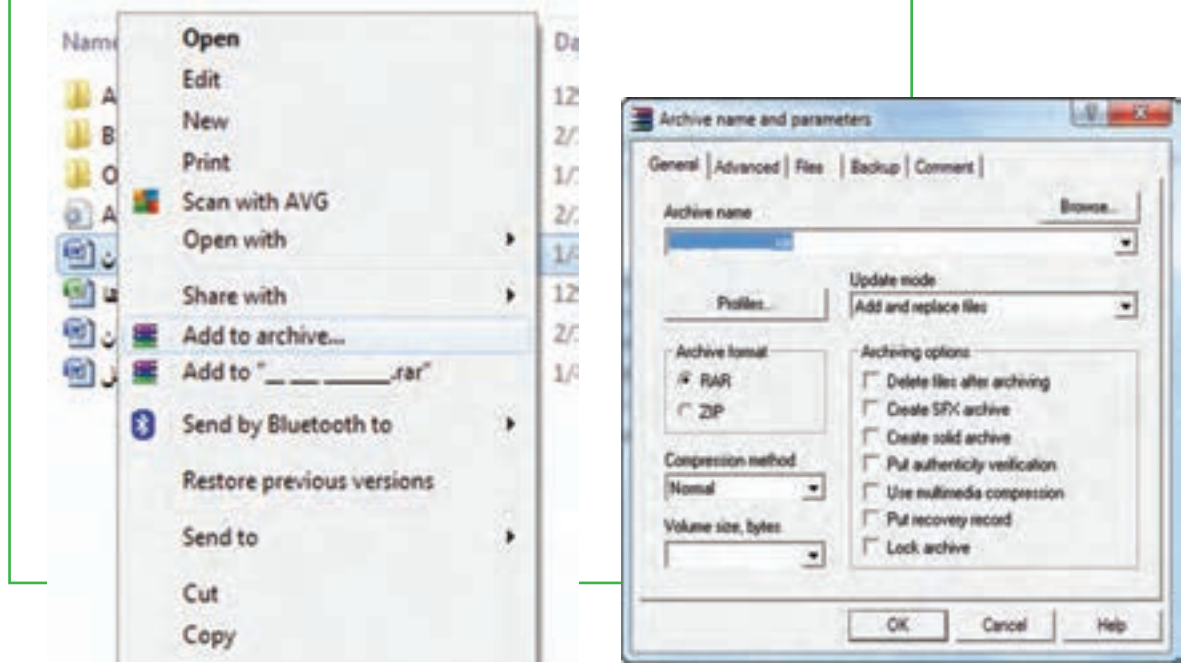

**شکل 26ـ 3 تعیین مشخصات پرونده فشرده شده شکل 25ـ 3 فشرده کردن پرونده ها**

#### **بازکردن پرونده فشرده شده**

برای بازکردن پروندهای که با نرمافزار WinRAR فشرده شده، باید این نرم افزار در رایانه نصب شده باشد. با دنبالکردن مراحل زیر میتوان پروندهها را از حالت فشرده خارج نمود :

- بر روی پرونده فشرده شده کلیک راست کرده و از منوی میانبر حاصل، گزینه File Extract را برگزینید.
	- در کادر محاورهای باز شده، نام و مسیر پروندههای خروجی را تعیین نمایید.
	- با کلیک بر روی OK، پروندهها از حالت فشرده خارج شده و در مسیر تعیین شده ذخیره خواهند شد.

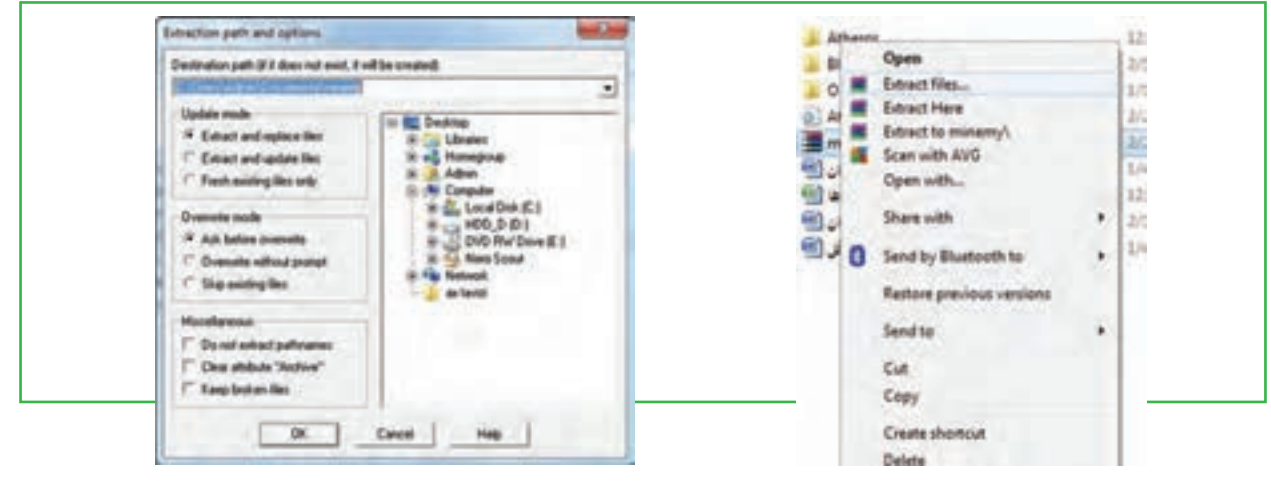

**شکل 27ـ3 باز کردن پرونده فشرده شده شکل 28ـ3 تعیین نام و مسیر پرونده های خروجی**

**99**

فصل

سوم

**مدیریت پوشه پرونده و برنامه های جانبی**مدیریت پوشه پرونده<br>و برنامه های جانبی

# **5ـ3**

**استفاده از سیستم راهنمای ویندوز**

**سیستم راهنمای ویندوز چه کمکی می تواند به من نماید؟** سیستم عاملهای ویندوز مانند بسیاری از برنامههای کاربردی دیگر، دارای سیستم راهنمای جست وجوگری بهنام «Help and Support Center» است که نحوه استفاده از خود سیستم عامل و گزینههای آن را به شما یاد میدهد. نمایش سیستم راهنمای ویندوز7 از دو روش امکانپذیر است:

روش اول: کلیک بر روی آیکن Computer ویندوز و انتخاب آیکن )شکل 29ـ3( که پنجره Support and Help Windows را باز می کند.

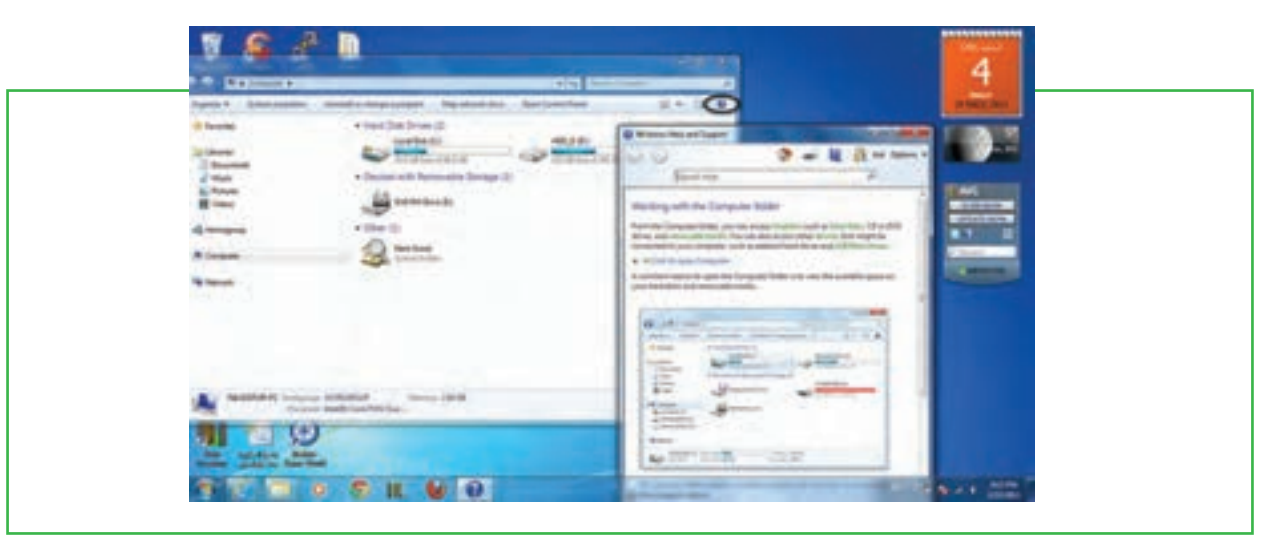

**شکل 29ـ3 انتخابSupport and Help Windows**

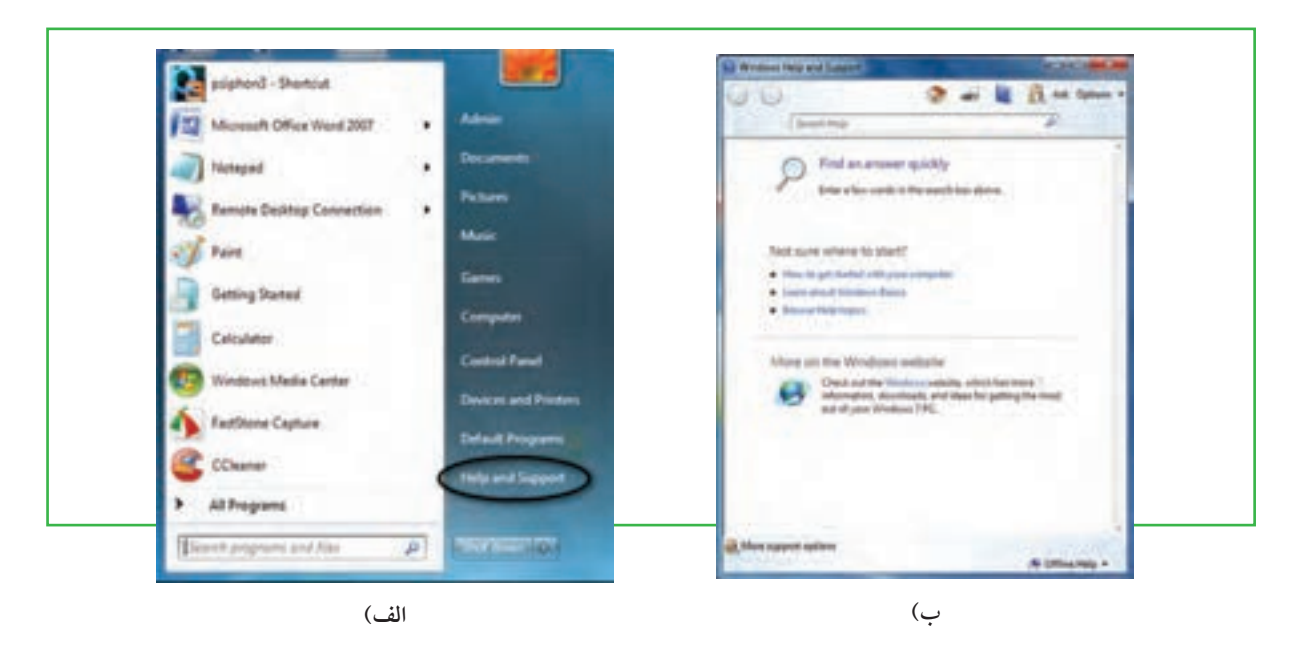

روش دوم: کلیک بر روی گزینه Start / Help and Support . (شکل ۳۰–۳)

**شکل 30ـ٣ انتخاب گزینه Support and Help**

پس از انتخاب هر یک از روش های بالا پنجره Windows Help and Support به نمایش درمیآید: شکل<sup>5</sup>۳ـ۳ (ب) پس از انتخاب هر یک از روش های بالا، شما می توانید با یکی از روش های زیر، مطالب مورد نیازتان را پیدا کنید: جست و جو از طریق کادر Search با تایپ موارد مورد نیاز.

انتخاب یکی از موضوعات دستهبندی شده در صفحه اصلی پنجره Support and Help Windows.

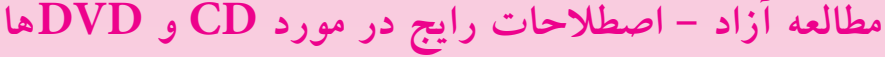

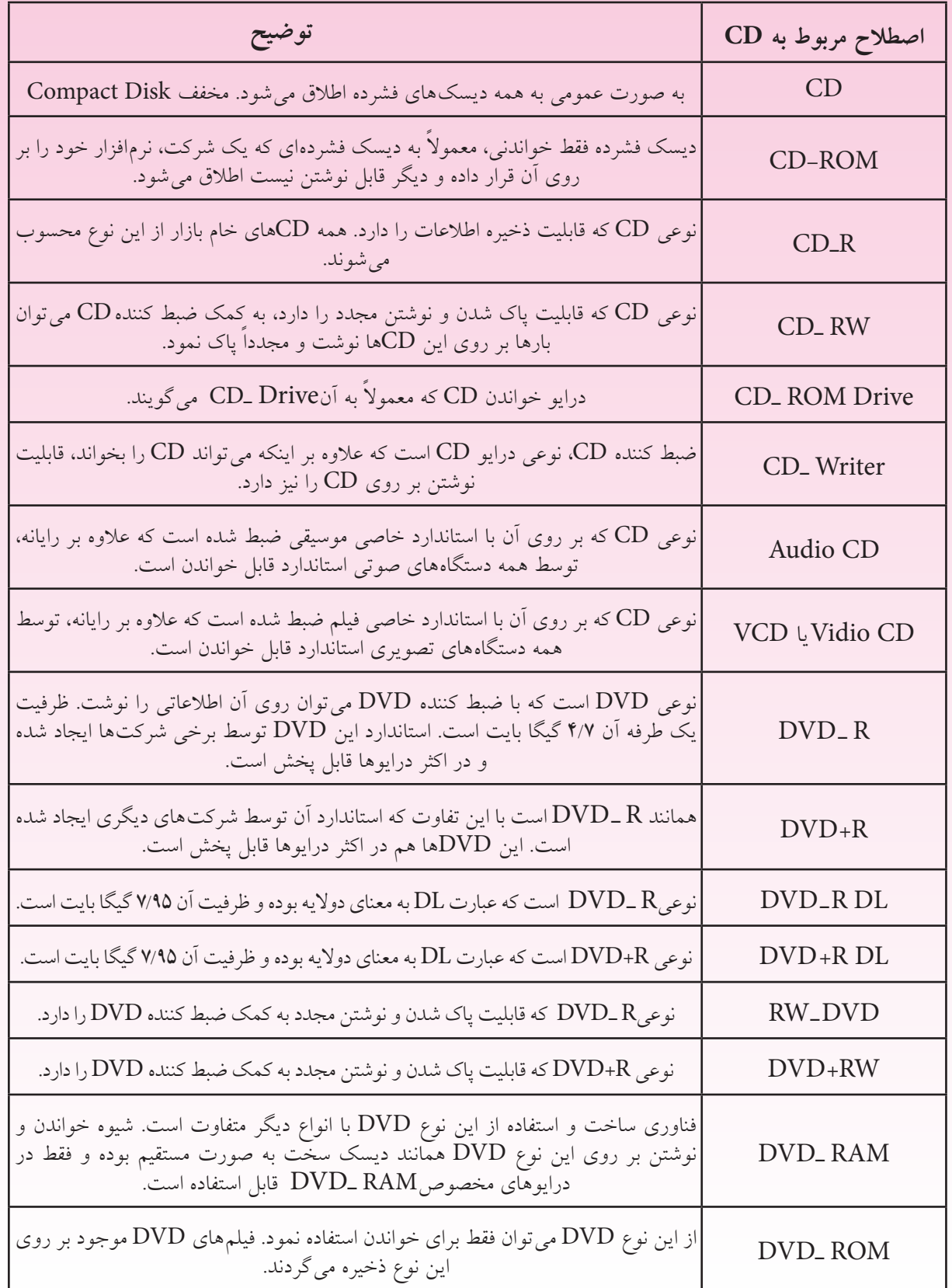

**مدیریت پوشه پرونده و برنامه های جانبی**فصل

**101**

سوم

## **خالصه فصل**

پرونده مجموعه دادهها و اطالعات مرتبط بهم است که تحت یک نام ذخیره میشوند. امکان تغییر نام، جابجایی، سخهبرداری و حذف پروندهها وجود دارد، پروندهها معمولا در دیسک سخت ذخیره میشوند. دیسک سخت به چندین پارتیشن و درایو قابل تقسیم است و هر درایو با یک حرف انگلیسی مانندF ,E ,D ,C مشخص میشود. برای سازماندهی پروندهها میتوان آنها را در داخل پوشه و درایو قرار داد.

برای دسترسی به پروندهها و پوشهها میتوان از نشانهها و میانبرها استفاده کرد. این نشانهها در محیط ویندوز به چندین روش و نما نشان داده میشود. با راست كليك در فضاي خالي یک پنجره منويی باز میشود که عبارت View در آن قابل انتخاب است. با انتخاب هر يك از گزينههاي جلوي اين گزينه روش نمايش نشانههاي پروندهها تغيير مي كند.

زمانی که تعداد پروندهها و پوشههای ذخیره شده زیاد باشد، پیدا کردن آسان پروندهها و پوشههای مورد نظر از بین پروندهها و پوشههای ذخیره شده با انتخاب کلید 3F   و با استفاده از برنامه Search امکانپذیر است. با این امکان میتوان بر مبنای مشخصات پرونده یا پوشه مورد نظر آن را مورد جستجو قرار داد.

برای انجام آسان برخی کارها در محیط سیستم عامل ویندوز چندین برنامه جانبی مانند Paint، WordPad و ... به همراه این سیستم عامل ارایه میشود.

پروندههای متنی اغلب شامل نویسهها هستند. برای ایجاد و ویرایش این پروندهها، از برنامههای خاصی به نام ویراستار )Editor )استفاده میشود. ویندوز 7 همراه خود، یک ویراستار متن با عنوان NotePad و یک واژهپرداز با عنوان WordPad را عرضه کرده است.

برنامه جانبی Paint برای ترسیم نقاشی و برخی کارها روی پروندههای تصویری مورد استفاده قرار میگیرند. با کلید Print Screen می توانید از کل میزکار عکس بگیرید و با استفاده از برنامه Paint عکس گرفته شده را به صورت یک پرونده تصویری ذخیره نمایید.

برای کاهش حجم یک پرونده بدون اینکه به محتویات آن آسیبی وارد شود، نرم افزارهای خاصی طراحی شده است. رایجترین نرم افزارها برای این کار WinZip و WinRAR میباشند. Zip و Rar به ترتیب پسوندهای مرتبط با این دو نرم افزار هستند. این نرم افزارها، با دریافت پرونده مورد نظر به عنوان ورودی و انجام عملیات فشرده سازی، پروندهای را به عنوان خروجی تحویل میدهند که دارای حجم بسیار کمتری نسبت به پرونده اولیه است.

## **فعالیت کارگاهی**

1ـ تغییر نمای پنجره Computer را به صورت عملی از سه روش گفته شده در متن درس انجام دهید. 2ـ پوشهای بهنام Small روی میز کار ویندوز ایجاد کنید. حال چند پرونده را به درون پوشه فوق کپی کنید. اندازه این پوشه و محتویات آن بر حسب بایت چقدر است؟ پوشه Small را به طور کامل به ریشه درایو D: انتقال دهید. 3ـ وارد پوشه دلخواهی شده نمای نشانههای پرونده ها و پوشهها را تغییر دهید. 4ـ تمامي پروندههاي از نوع تصوير )با پسوند Jpg )را كه در درايو C قرار داشته را پيدا كنيد. 5ـ عملكرد گزینههای نوار منو در برنامه ماشينحساب را بررسی کنید. با استفاده از ماوس و صفحه كليد برخی از محاسبات را در نمای ساده و مهندسی ماشين حساب انجام دهيد. 6ـ در نرمافزار Paint، با استفاده از ابزارهای موجود، نقاشي مناسبي را در صفحه سفيد برنامه نقاشي كنيد. اسم خودتان را نيز در پايين صفحه سمت چپ در يك كادر مناسب بنويسيد، نقاشي ايجاد شده را ذخيره كنيد. 7ـ چه قالبهایی برای تصاویری که در برنامه Paint ایجاد کردهاید قابل استفاده است؟ 8ـ اگر برنامههای WinZip یا WinRar بر روی رایانه نصب نباشد، آیا باز هم میتوان نسبت به فشردهسازی پروندهها اقدام کرد؟ 9ـ هر درایو دیسک سخت رایانه خود را به صورت ساختار مدیریتی نمایش دهید. 10ـ در نرم افزار NotePad، زندگینامه خودتان را تایپ کنید. سپس آنرا به نام خودتان روی درایو C ذخیره نمایید. 11ـ در مورد یک پرونده نام گذاری ،انتقال ، نسخه برداری ،حذف و بازیابی را انجام دهید. 12ـ با استفاده از فرمان To Send برای یک پوشه میانبر ایجاد کنید. 13ـ بررسی كنيد چگونه ميتوان با استفاده از ماوس و بدون استفاده از كليد 2F، وارد محيط تغيير نام پرونده شد؟ 14ـ با استفاده از راست كل يك روی نشانه یک پرونده وانتخاب گزينه Properties از منوي ميانبر، مشخصات آن را تعیین كنيد. 15ـ پرونده ها و پوشه های ذخیره شده در درایو C را که دارای سه کاراکتر و پسوند doc. هستند، مورد جستجو قرار دهید. 16ـ تحقیق کنید به همراه ویندوز، چه برنامههای جانبی دیگری نصب می شوند؟ 17ـ معرفی کوتاهی از رشته تحصیلی خود در هنرستان تهیه نموده و آنرا در برنامه NotePad تایپ نمایید. 18ـ نشانه میانبر از برنامههای جانبی ویندوز بر روی میز کار وارد نمایید. 19ـ برنامه Paint را اجرا کرده یک پرونده تصویری را باز کنید و از نوار ابزار این برنامه ابزارA را انتخاب و اسم خود را در قسمت باالی پرونده تصویری بنویسید. سپس پرونده را با نام جدید ذخیره کنید.

فصل

سوم

**مدیریت پوشه پرونده و برنامه های جانبی**

بریت پوشه<br>برنامه های

20ـ با استفاده از برنامه Paint، ابتدا تصویری از محیط کار ویندوز تهیه نموده و سپس قسمت نشانهها را جدا نموده و بهعنوان یک پرونده ذخیره نمایید.

21ـ آیا هر درایو، یک سطل بازیافت مخصوص دارد؟ آیا می توانید نشانه آنها را نمایش دهید؟

22ـ چگونه می توان حجم و اندازه سطل بازیافت را تعیین نمود؟

# **خودآزمایی**

1ـ پارتیشن چیست و چه انواعی دارد؟ 2ـ درایو در ویندوز به چه معناست؟ 3ـ پوشه و پرونده چه تفاوتی با یکدیگر دارند؟ 4ـ قوانین نامگذاری پوشهها و پروندهها در ویندوز چیست؟ 5ـ نسخهبرداری در ویندوز از چند راه امکان پذیر است؟ توضیح دهید. 6ـ برای یک جستوجوی مناسب چه عواملی را میتوان در نظر گرفت؟ 7ـ سطل بازیافت چه کاربردی دارد؟ 8 ـ ساختار مناسب براي درايوها و پوشههاي اصلي رايانه شخصيتان را روي كاغذ طراحي كنيد. 9ـ نرمافزارهای فشردهسازی چه کاری انجام میدهند؟

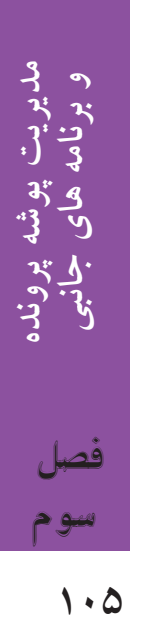